# 舗装展開図の作成

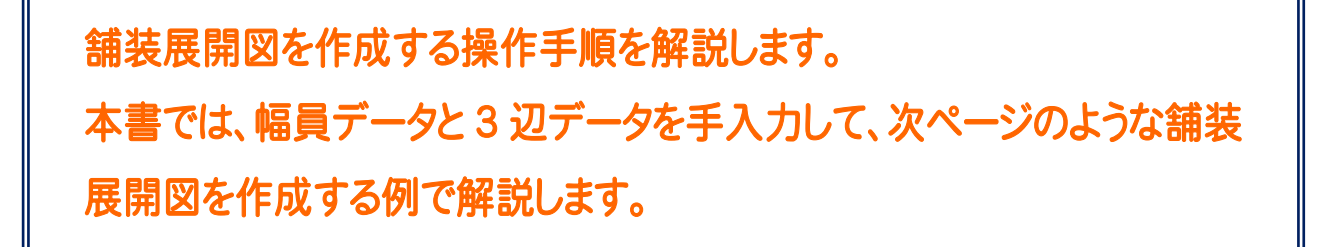

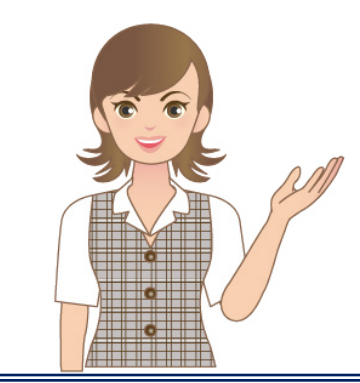

※解説内容がオプションプログラムの説明で ある場合があります。 ご了承ください。

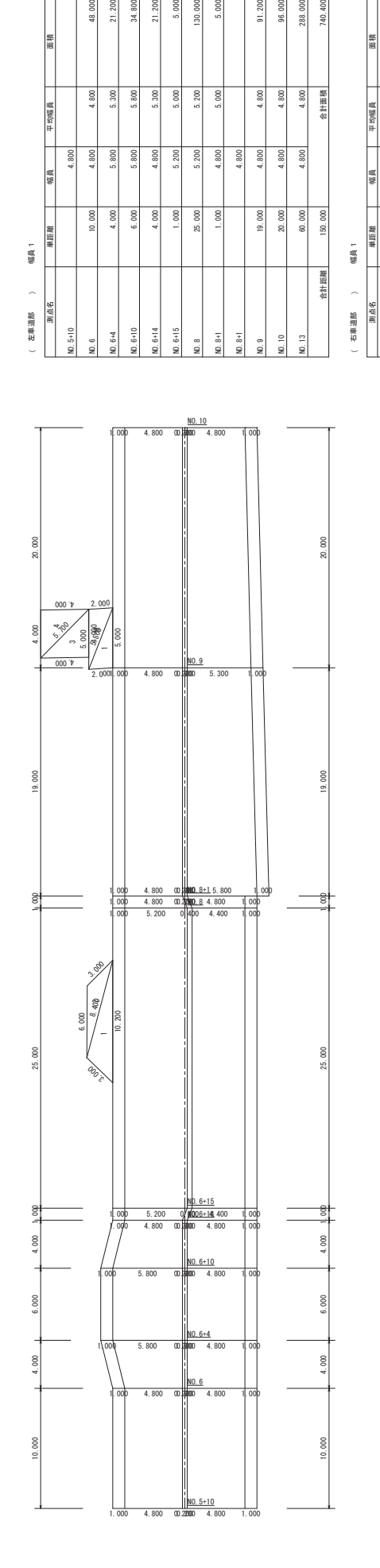

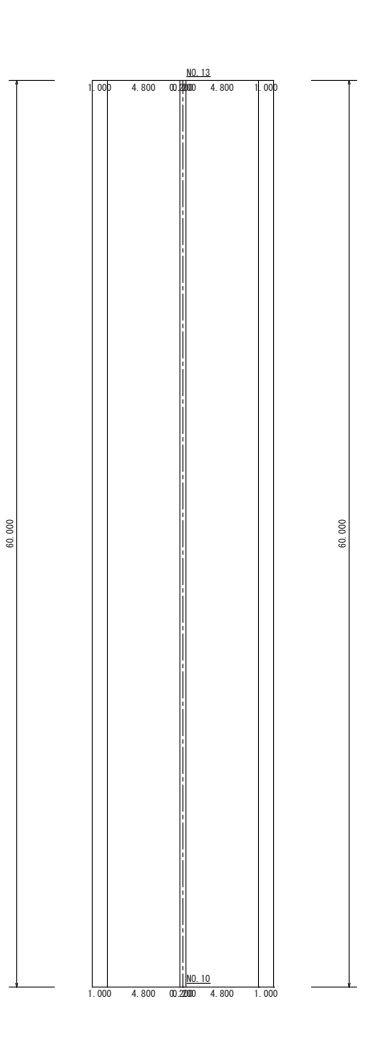

12.5+10 **12.5+10 12.6** 

 $\frac{6}{3}$ 

 $4.800$  $4.800$  $4.800$  $4.800$  $4.800$ 4.400  $4.400$ 4.800  $5.800$  $5.300\,$  $4.800$ <br> $4.800$ 

740.400

合計面積

91 200 a<sub>6</sub> nnn 288.000

 $4.800$  $4.800$  $4.800$ 

 $5.000$ 

 $5.200$ 

34,800 21,200 g 130.000

 $5.800$  $5.300$  $5.000$  $5.200$ 

 $^{1.80}$  $5.\,300$ 

50幅 典

 $4.800$ 4.800  $5.800$  $5.800$  $4.800$  $5.200$  $4.800$  $4.800$  $4.800$ 4.800  $4.800$  12 120.80 M 4:9-14 M 4:9-14 M 4:9-14 M 4:9-14 M 4:9-14 M 4:9-14 M 4:9-14 M 4:9-14 M 4:9-14 M 5:000 M 4: 12 120.80 × 14.4 × 14.4 × 14.4 × 14.4 × 14.4 × 14.4 × 14.4 × 14.4 × 14.4 × 14.4 × 14.4 × 14.4 × 14.4 × 14.4 × 14. 12 12 12.81:81:42.000 4.800 4.81:42.000 - 1.000 4.81:42.000 - 1.000 4.81:42.000 - 1.000 4.81:42.000 - 1.00

 $10.000$  $6.000$ 

 $4.000$ 

 $4.000$ 

 $\frac{4}{11}$ 

 $\frac{9}{4}$  $\frac{5}{4}$ 

 $1.000$ 

 $4.800$  $4.800$  $4.800$  $4.800$  $^{4.600}$  $4.400$  $4.600$ 

48.000  $9.200$ 28.800 19.200

面積

平均幅員

幅員

12.841 **12.800** 

 $25.000$ 

 $110.000$ 

1.600 105.450

 $4.600$ 

12.01.105.100 U.S.5.00 U.S.100 U.S.100 U.S.100 U.S.100 U.S.100 U.S.100 U.S.100 U.S.100 U.S.100 U.S.1 000.101 | 0.300 | 0.300 | 0.200 | 0.200 | 0.200 | 0.200 | 0.200 | 0.200 | 0.200 | 0.200 | 0.200 | 0.200 | 0.20 12 合計距離 150.000 Ⅰ 150.000 | 合計面積 | 728.850

 $19.000$  $\frac{1}{\sqrt{2}}$ 150.000

 $60.000$ 

合計距離

 $5.550$  $rac{6}{100}$  $4.800$ 

101.000

288.000 728.850

httm #

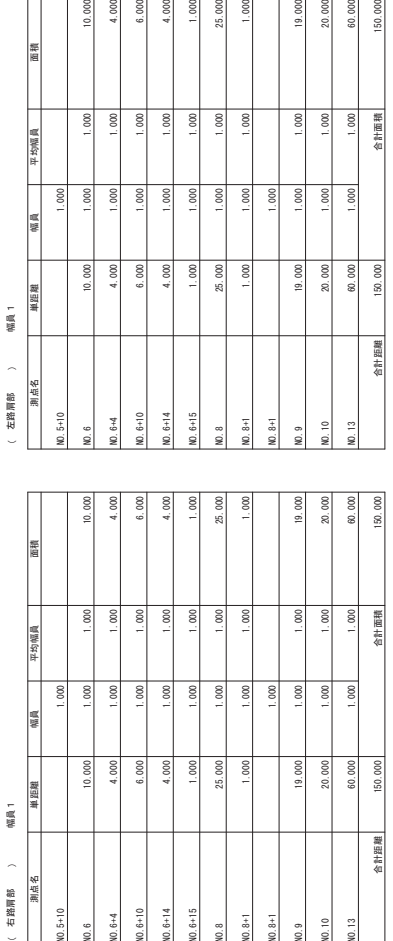

25.000

4.000 4.000  $1.000$  $.000$ 

 $NO.6+14$ 

 $NO. 6+10$  $N0.6 + 15$ 

NO.6+4

 $0.000$  $000$ 

右路扁部 / 幅員1

(左路肩部)

布班丽的 ) 备属 ) (右路肩部 )

 $\overline{\phantom{a}}$ 右路肩部

植 距離 幅員1

 $NO.5+10$ 

➢ ྕ ㎶㛗\$ ㎶㛗% ㎶㛗& V 㠃✚ 11.014.00 | 10.200 | 10.200 | 10.300 | 10.00 | 11.014

面積

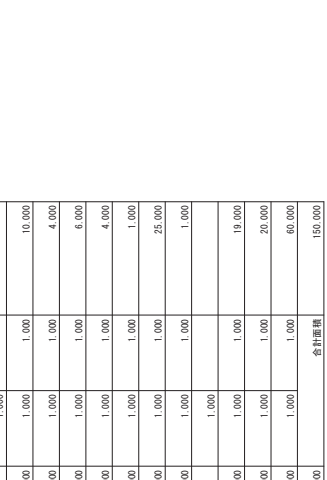

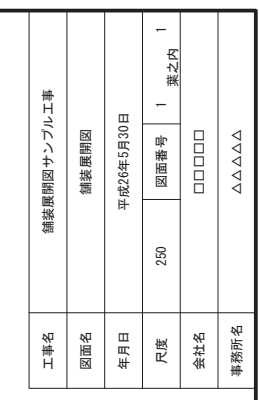

1812.580 総合計面積

20.000 60.000 150.000

当計距離

19.000

 $40.8 + 1$  $N0.8$ 

総合計画積<br>1812.580

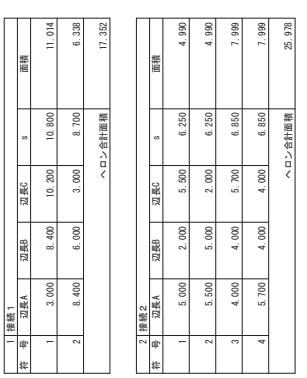

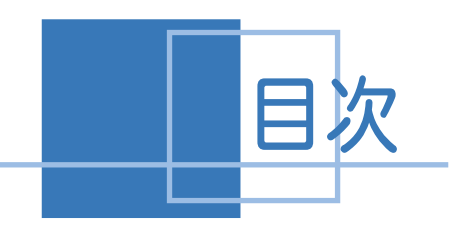

舗装展開図の作成

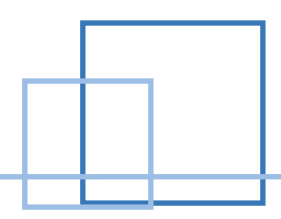

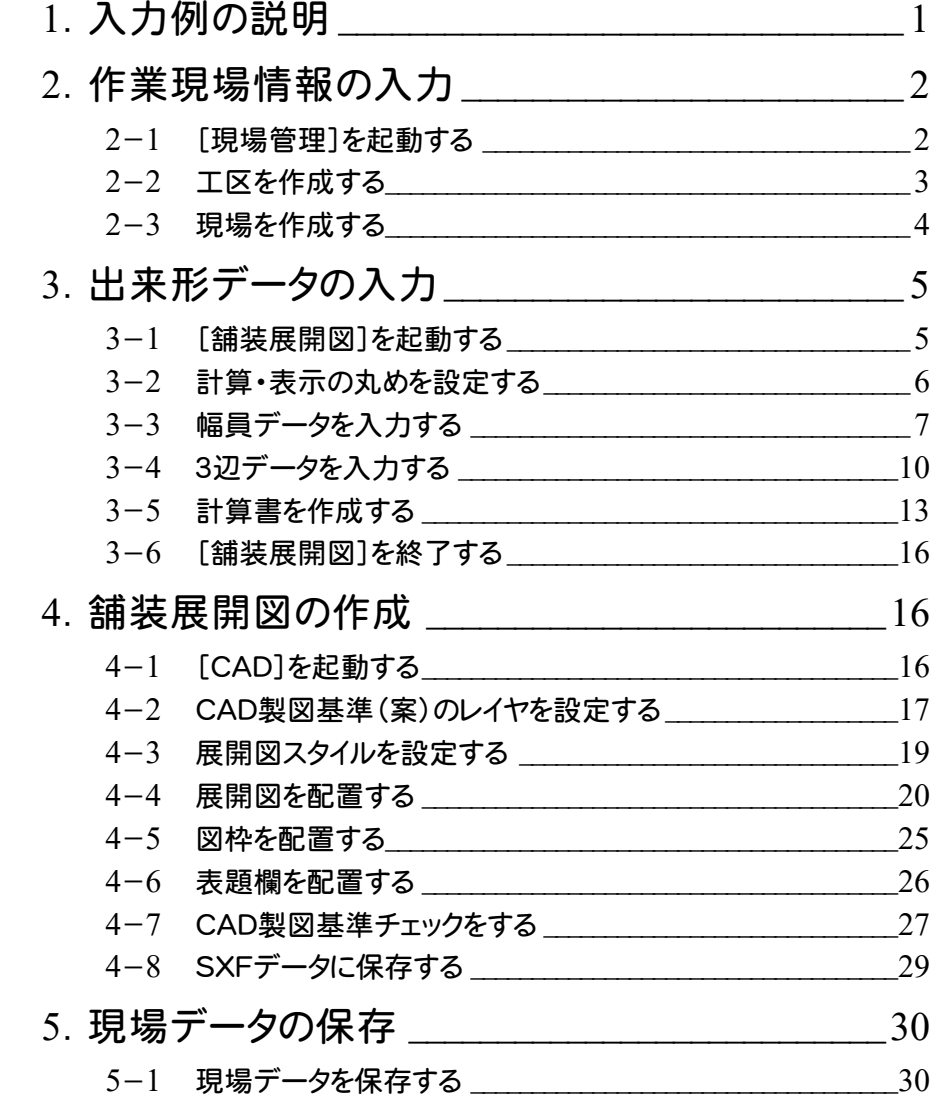

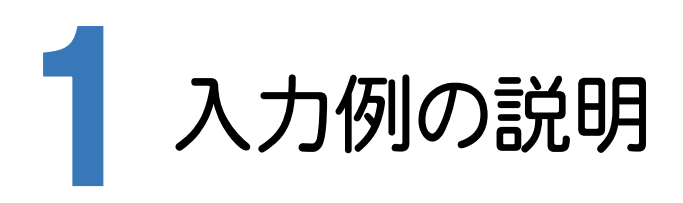

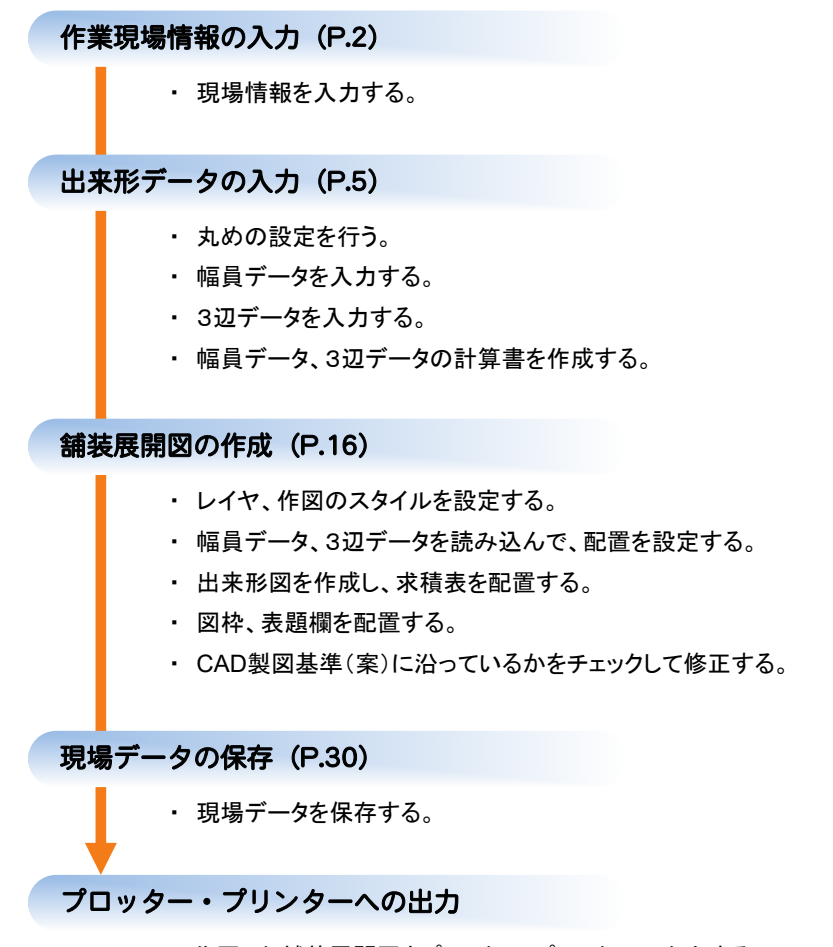

・ 作図した舗装展開図をプロッター・プリンターへ出力する。

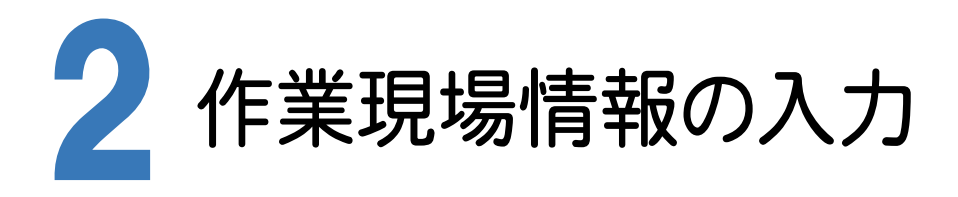

[Mercury-ONE 現場管理]では、Mercury-ONEで作成したデータを管理します。 作業現場情報を詳細に入力することで、複数の現場(または図面)が管理しやすくなります。 また、複数の現場をまとめた「工区」という単位で管理することもできます。 工区は、作業現場の地区や時期などの条件によって分類することをお勧めします。

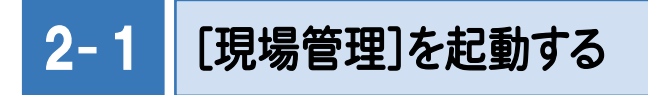

[Mercury-ONE 現場管理]を起動します。

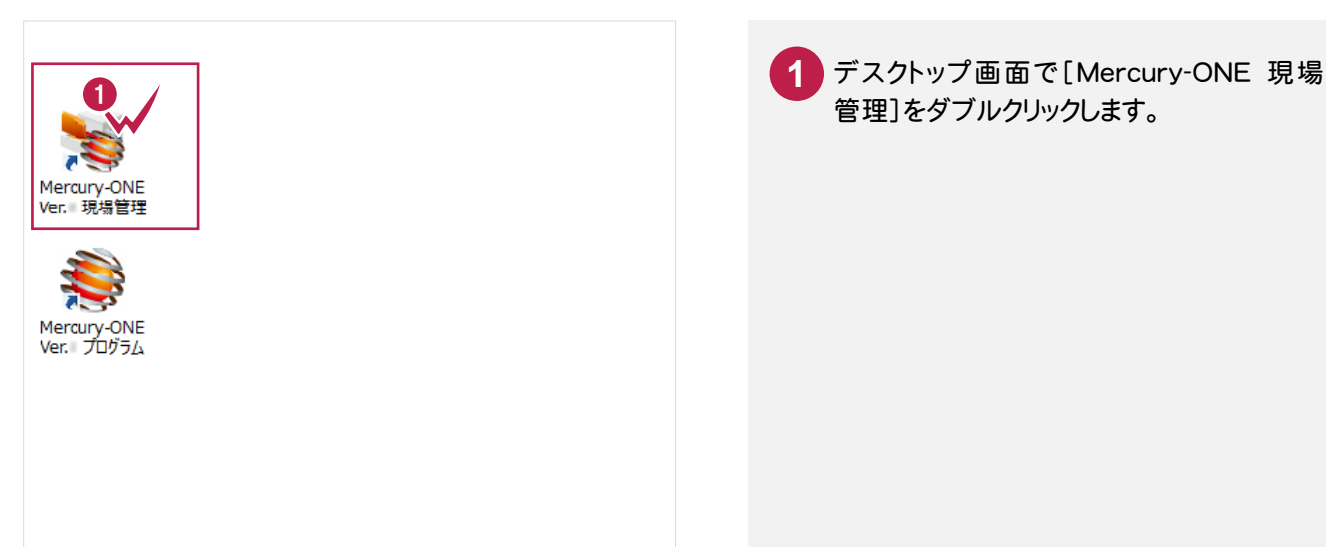

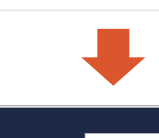

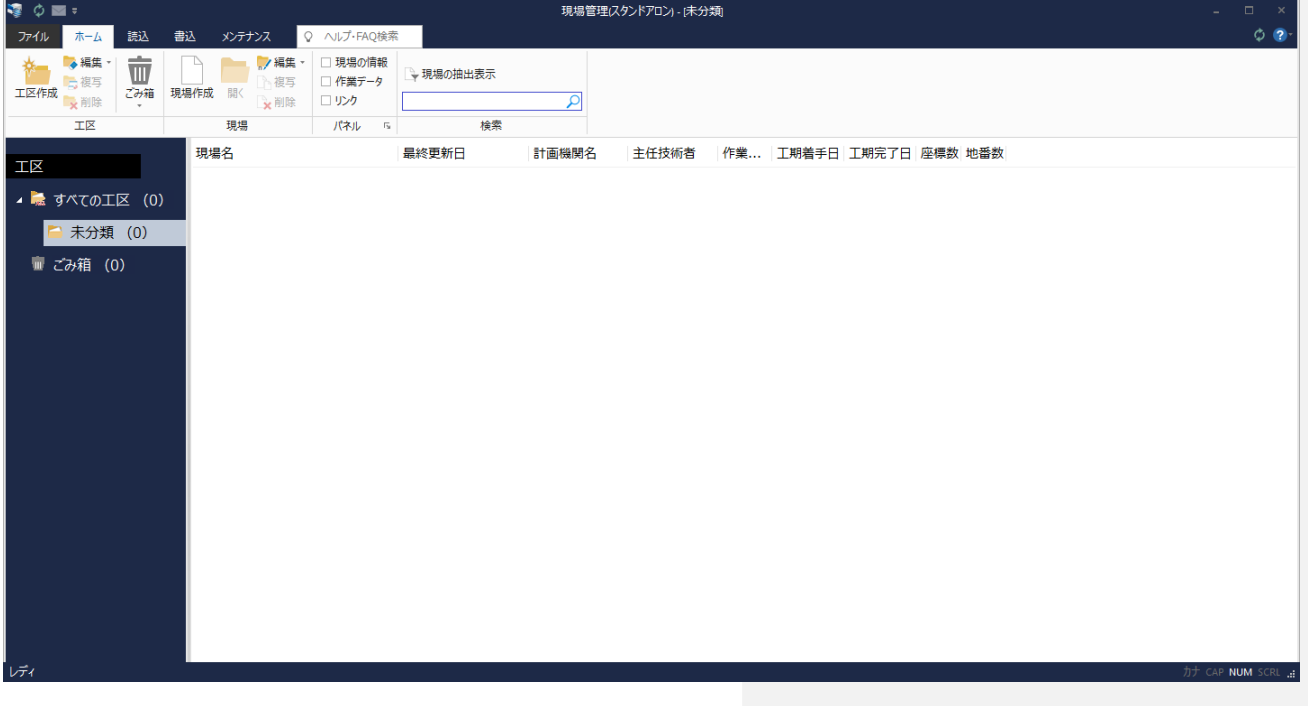

## 2- 2 | 工区を作成する

関連のある複数の現場データをまとめる単位として[工区]があり、親工区とサブ工区に分けて現場データを階層管 理することもできます。

工区には名称をつけることができ、作成できる工区数にも制限はありません。(ハードディスク容量に依存) 工区で現場を分けることや現場情報を詳細に入力することにより、現場データを管理しやすくなります。 (工区の使用例 : 担当者別、発注者別、地区別、年度別、月別)

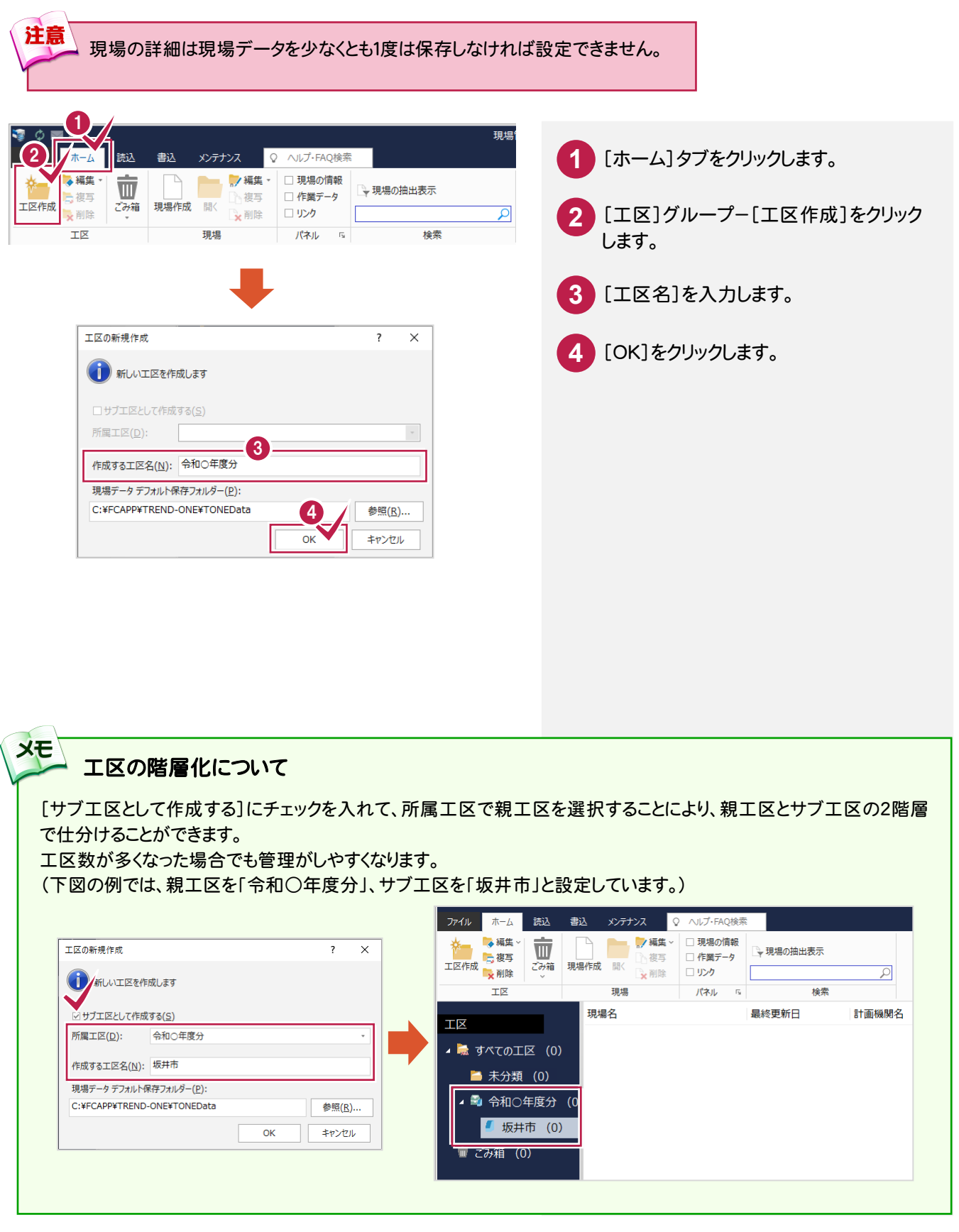

現場を作成します。

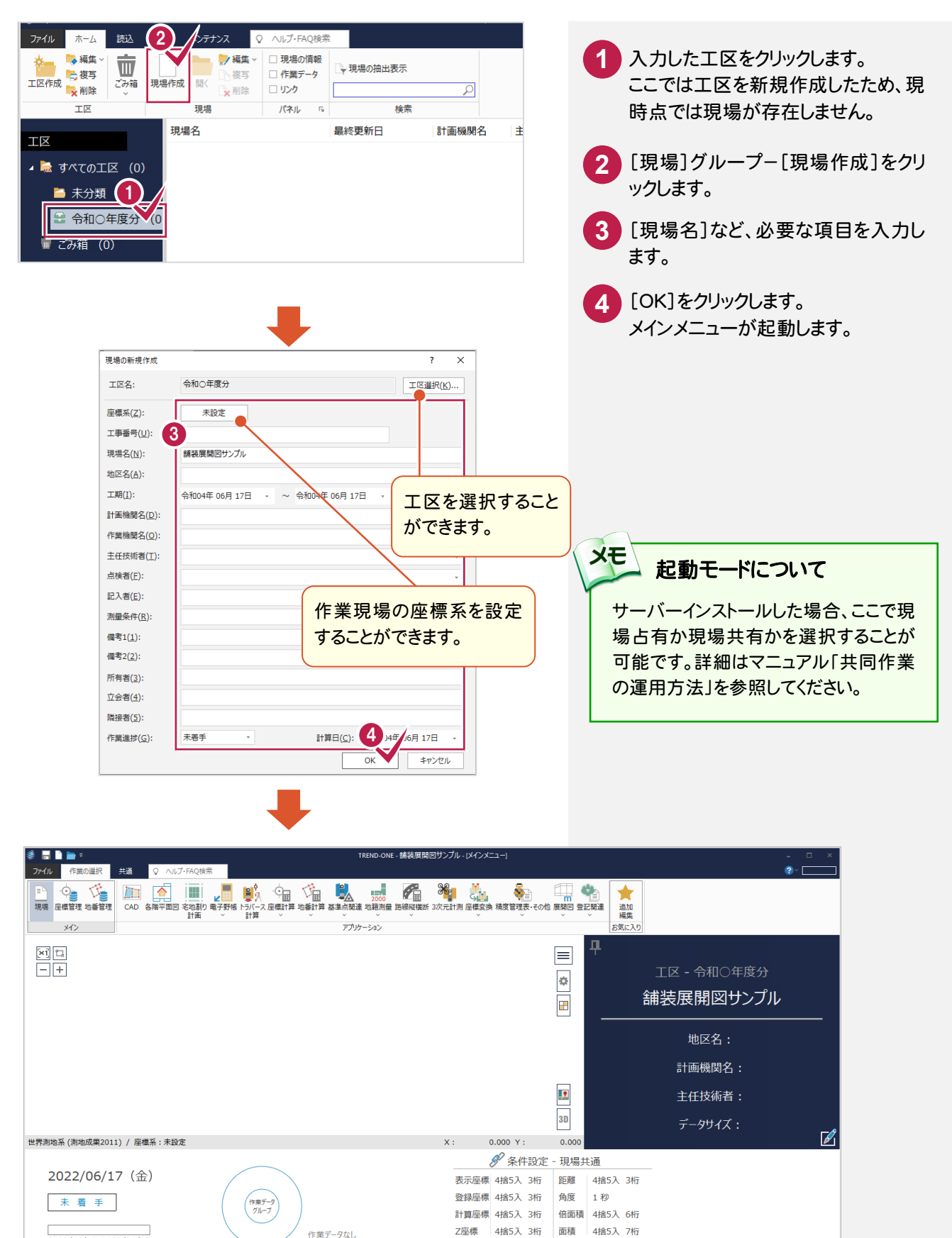

 $[No.1]:$  出荷時設定

地番数: 0

最終点番: 0

 $\mathbb{Z}$ 

最終

 $\sqrt{2}$ 

作業データなし

###2011 麻痺数·

 $\overline{a}$ 

 $\frac{1}{2022/06/17}$  2022/06/17

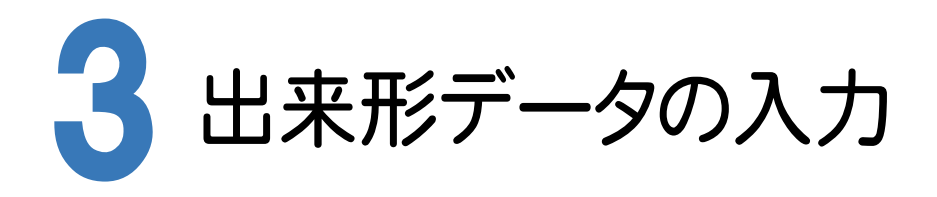

[舗装展開図]で幅員データ、3辺データを手入力します。

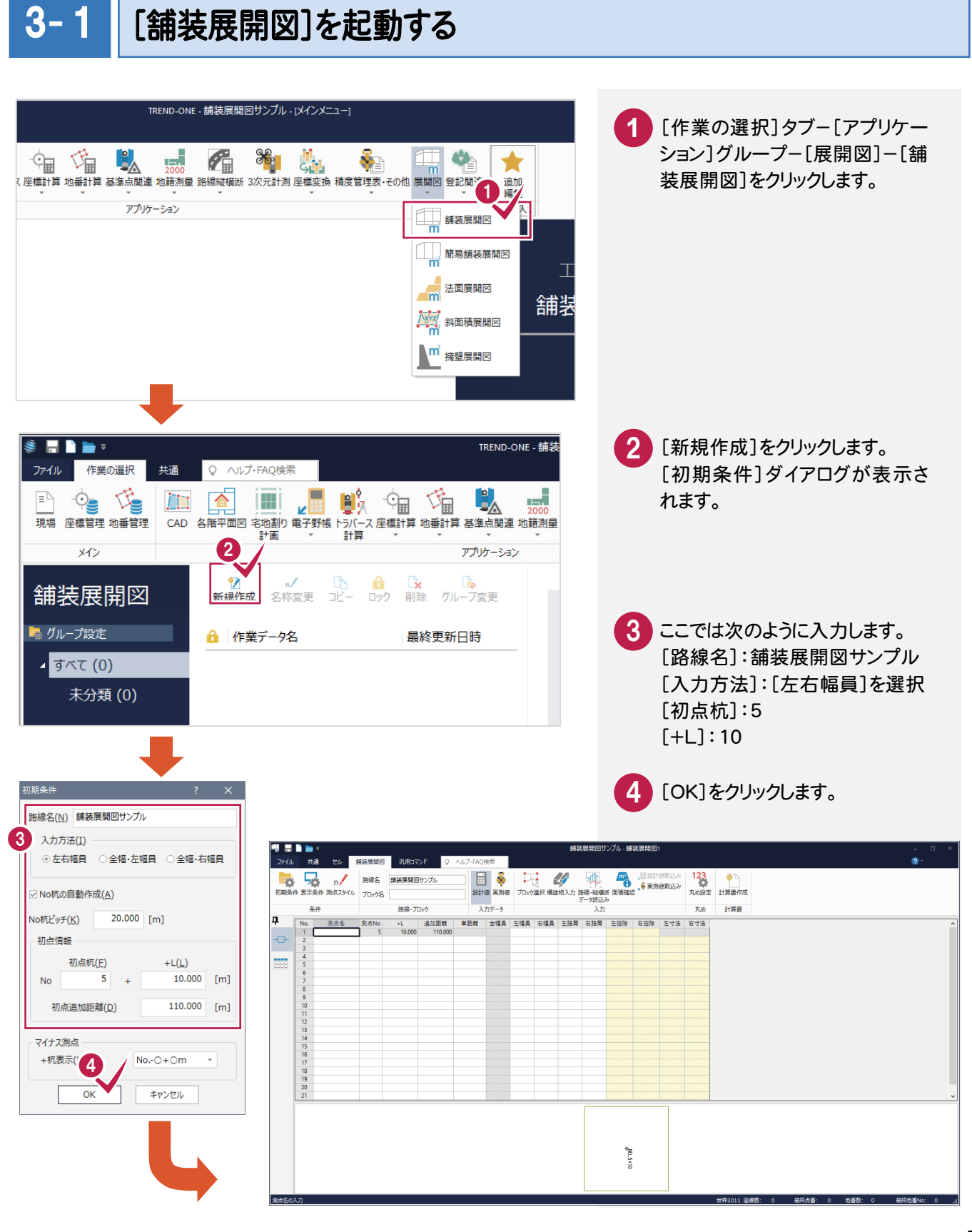

3

出 来 形 デ ー タ の 入 力

#### 「セルの固定」について

メモ

「セルの固定」とは、Enter キー、Tab キーでセルのフォーカスを移動しないように(アクティブセルにならないように) データ入力を補助する機能です。

セルを選択状態にして[セル]タブ-[セル]グループ-[セルの固定]-[セルの固定]で設定することができます。

固定されたセルは出荷標準の設定では「黄色」で表示されます。

#### **XE** 「セルの固定」の解除法

固定されたセルを選択状態にして[セル]タブ-[セル]グループ-[セルの固定]-[セルの固定解除]をクリックします。

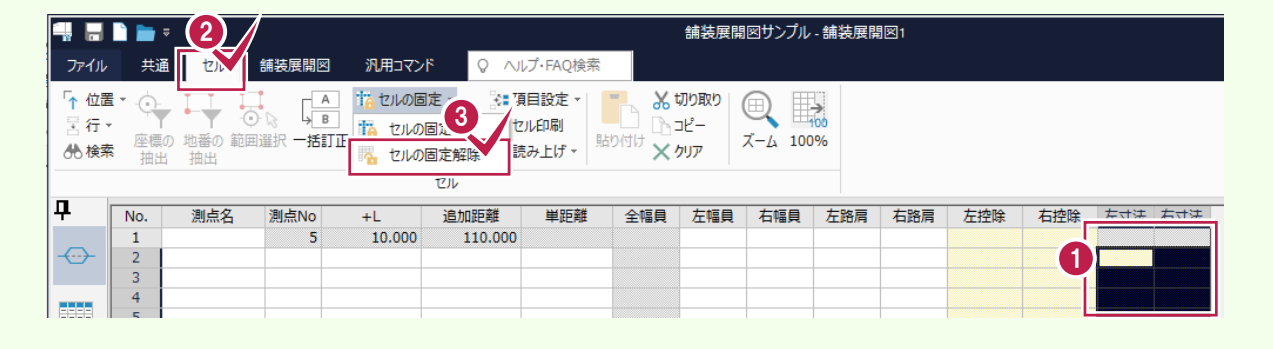

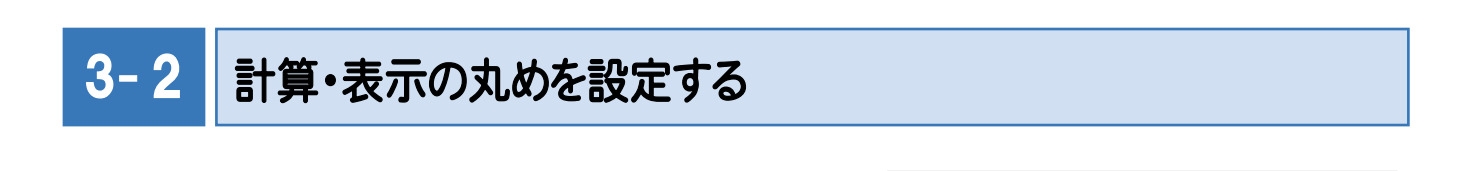

1 [舗装展開図] タブー[丸め]グル ープ-[丸め設定]をクリックしま

す。

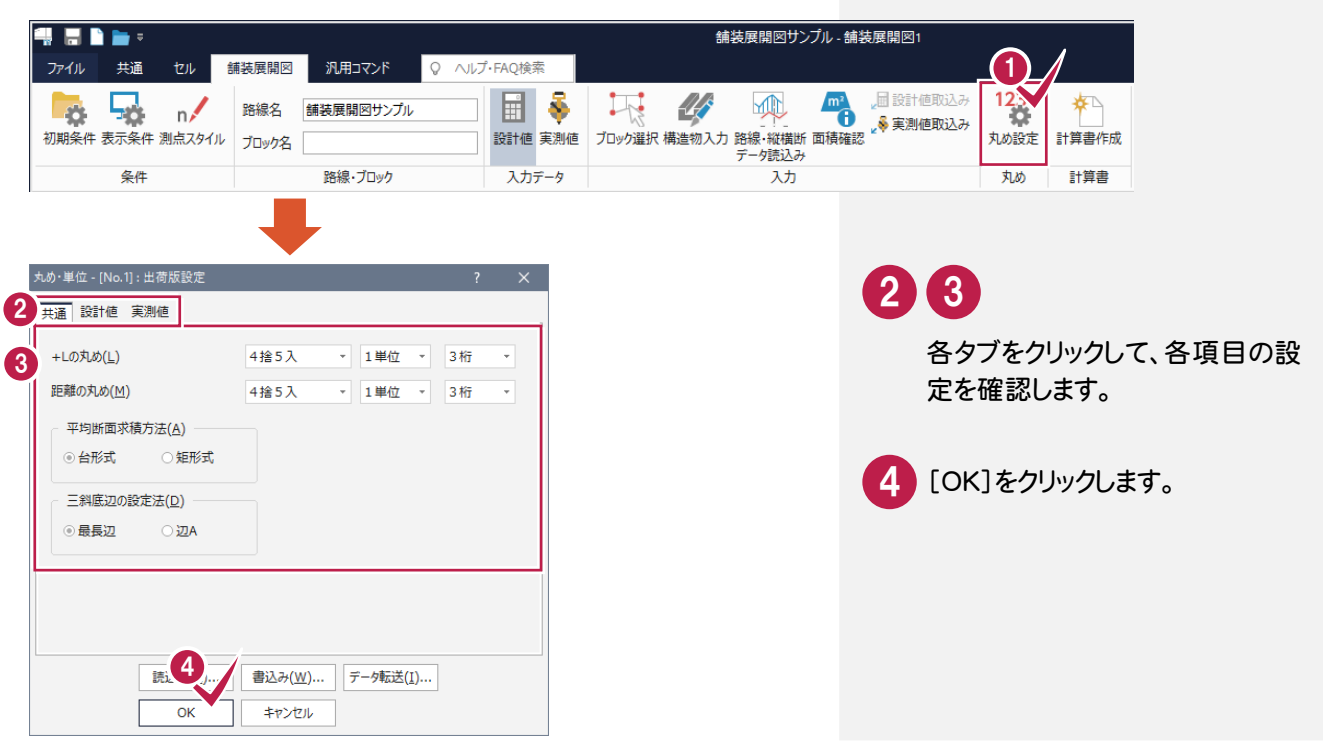

#### 幅員データを入力する  $3 - 3$

#### 下図のような幅員データを入力します。

ここでは、操作例としてブロック名を入力したあと各測点のデータを入力します。 ※出力図面サンプルはマニュアル用紙面積上、数値などが見えるようにA2用紙で分割作成する流れで進めます。

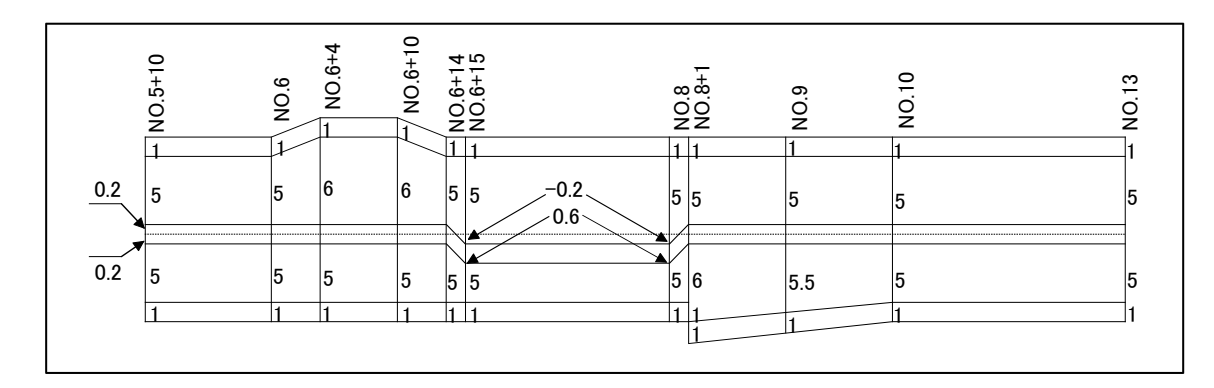

#### まず、ブロック名を入力します。

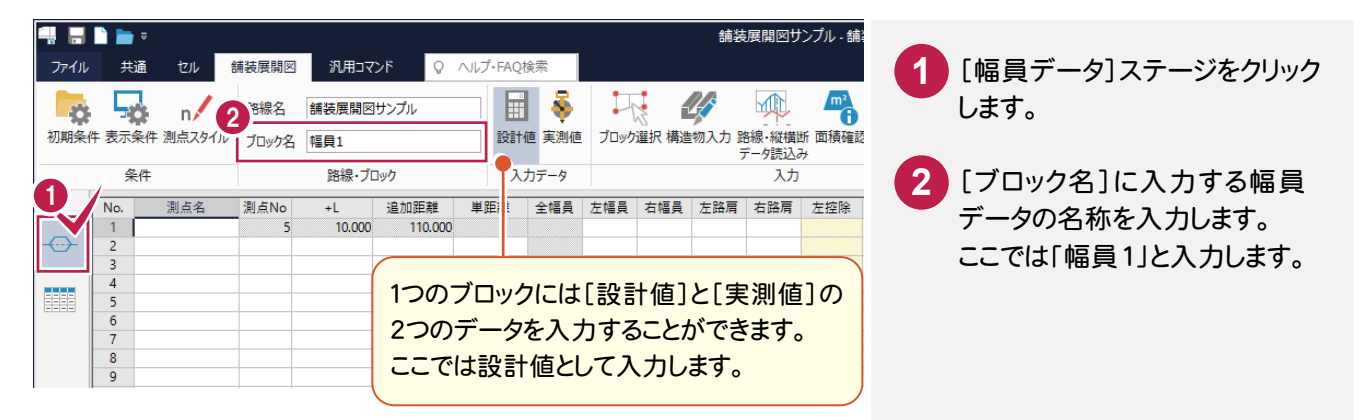

#### 続けて、測点「No.5+10」「No.6」のデータを入力します。

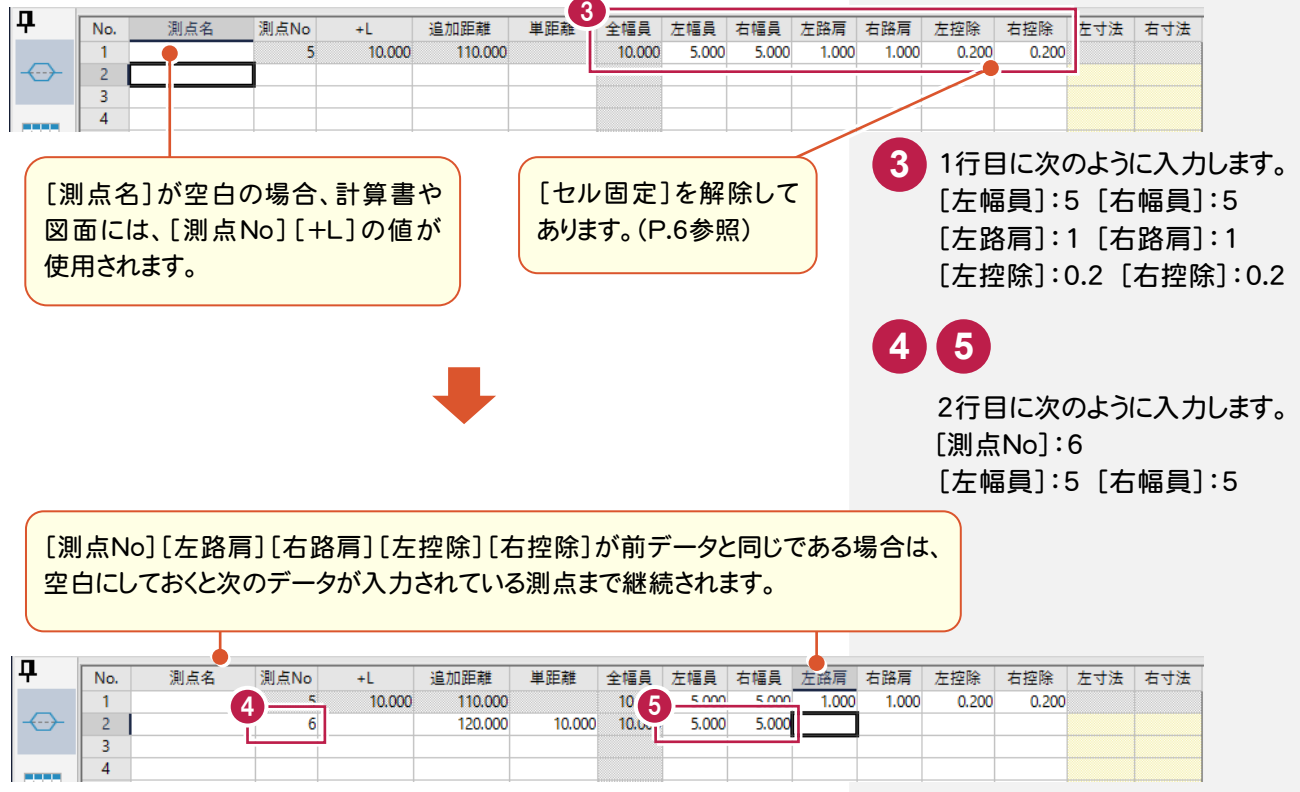

#### 次の図を参照して、残りのデータを入力します。

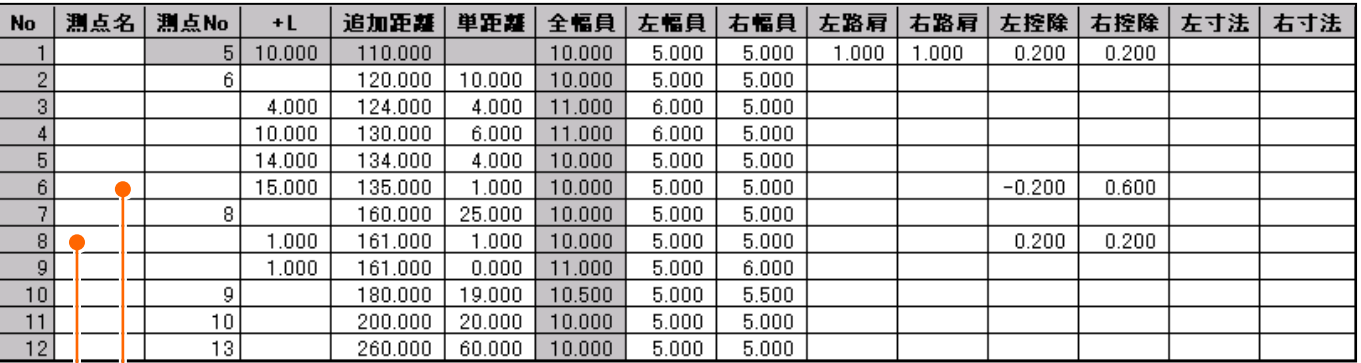

#### 「No.6+15」

左控除の線が中央を越えて右にあるため、 [左控除]には「ー(マイナス)」で入力している 例です。

#### 「No.8+1」

途切れた幅の場合は、同じ測点(単距離が 「0」)の点を作成して、幅員データを入力してい る例です。

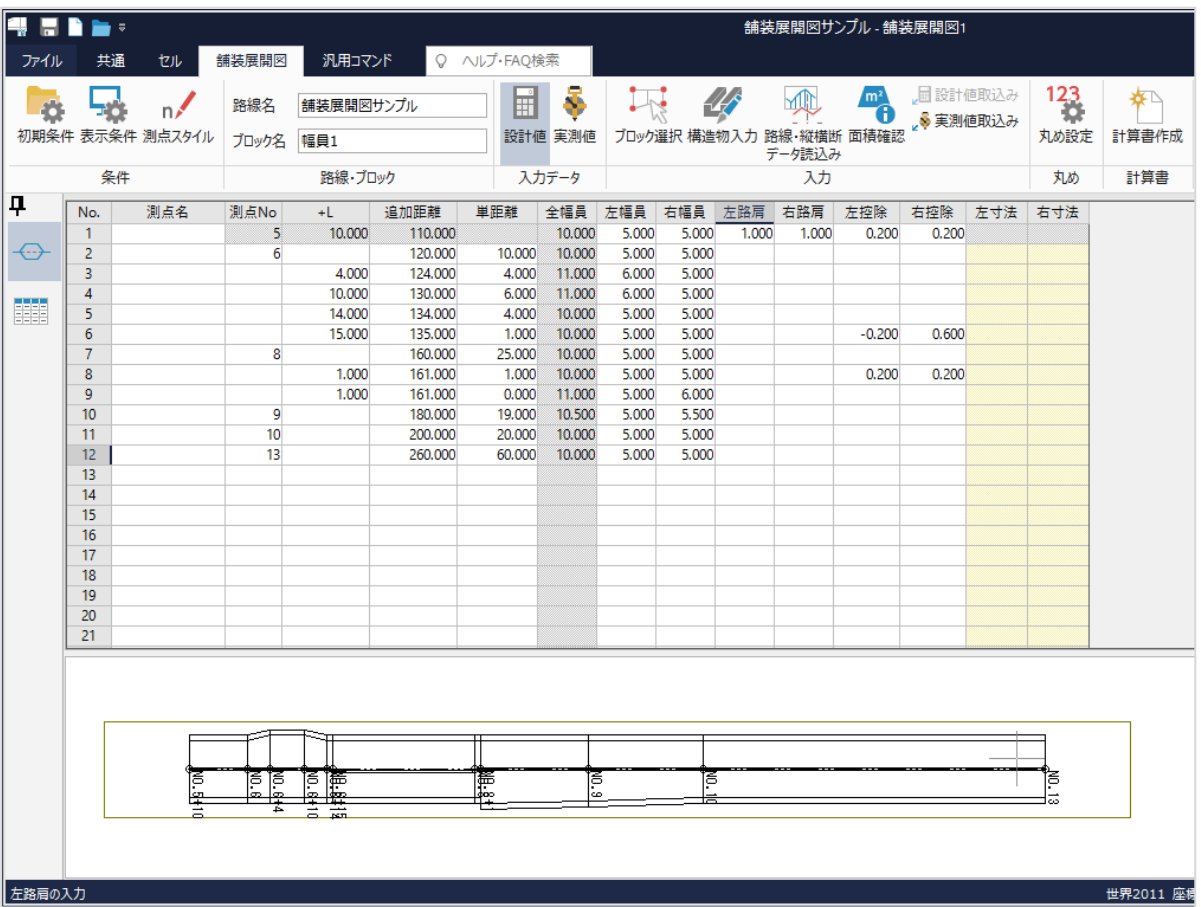

### 路線測量・縦横断測量データからの連動

**XE** 

同じ現場データ内の[路線測量]データや[縦横断測量]データを読み込むこともできます。

ここでは、[路線測量]データを連動させる手順について解説します。

解説は[路線測量]データが入力されている現場データ 「路線・縦横断(舗装・法面展開図).onz」が開かれている状 態から始めます。

サンプルデータ「路線・縦横断(舗装・法面展開図).onz」は[ヘルプ]メニュー-[マニュアル]からダウンロード可能です。

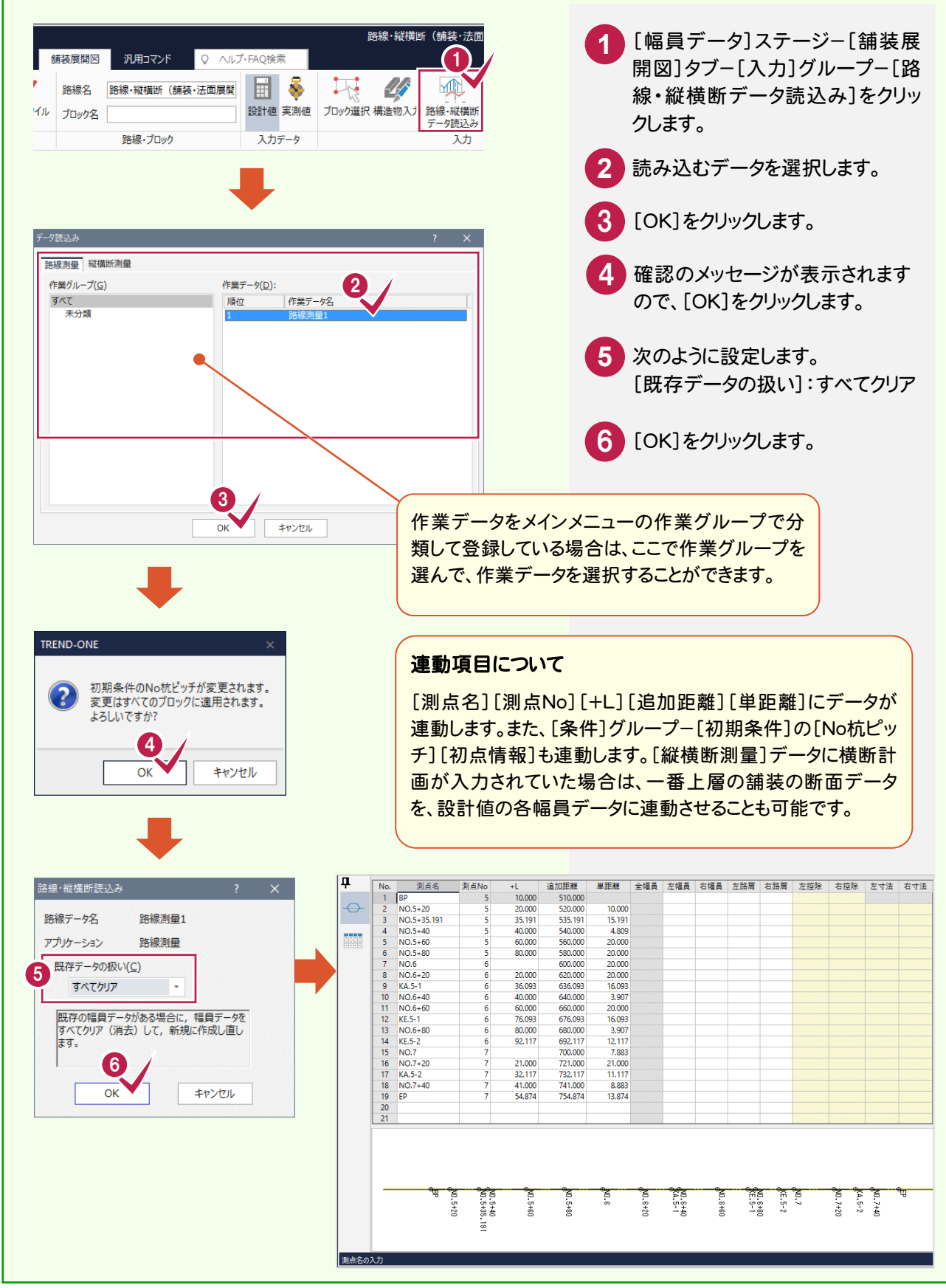

#### 3辺データを入力する  $3 - 4$

3辺データも幅員データと同様に、ひとつの作業データ内に複数のブロックを登録することができます。 1つ目のブロックとして、下図の3辺データを入力します。

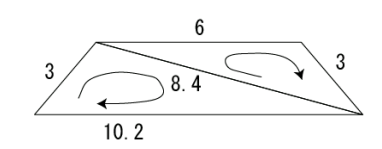

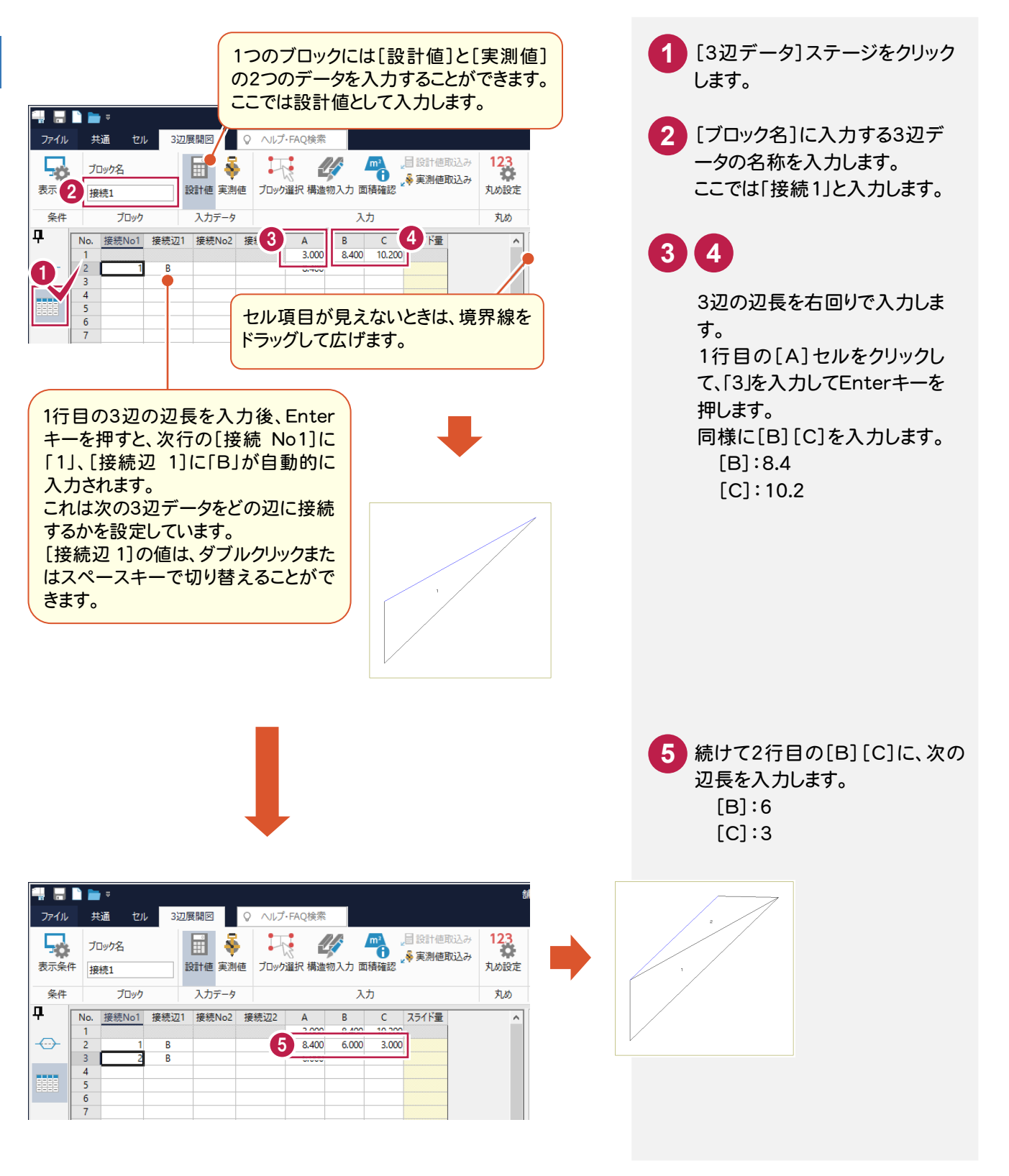

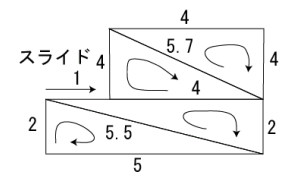

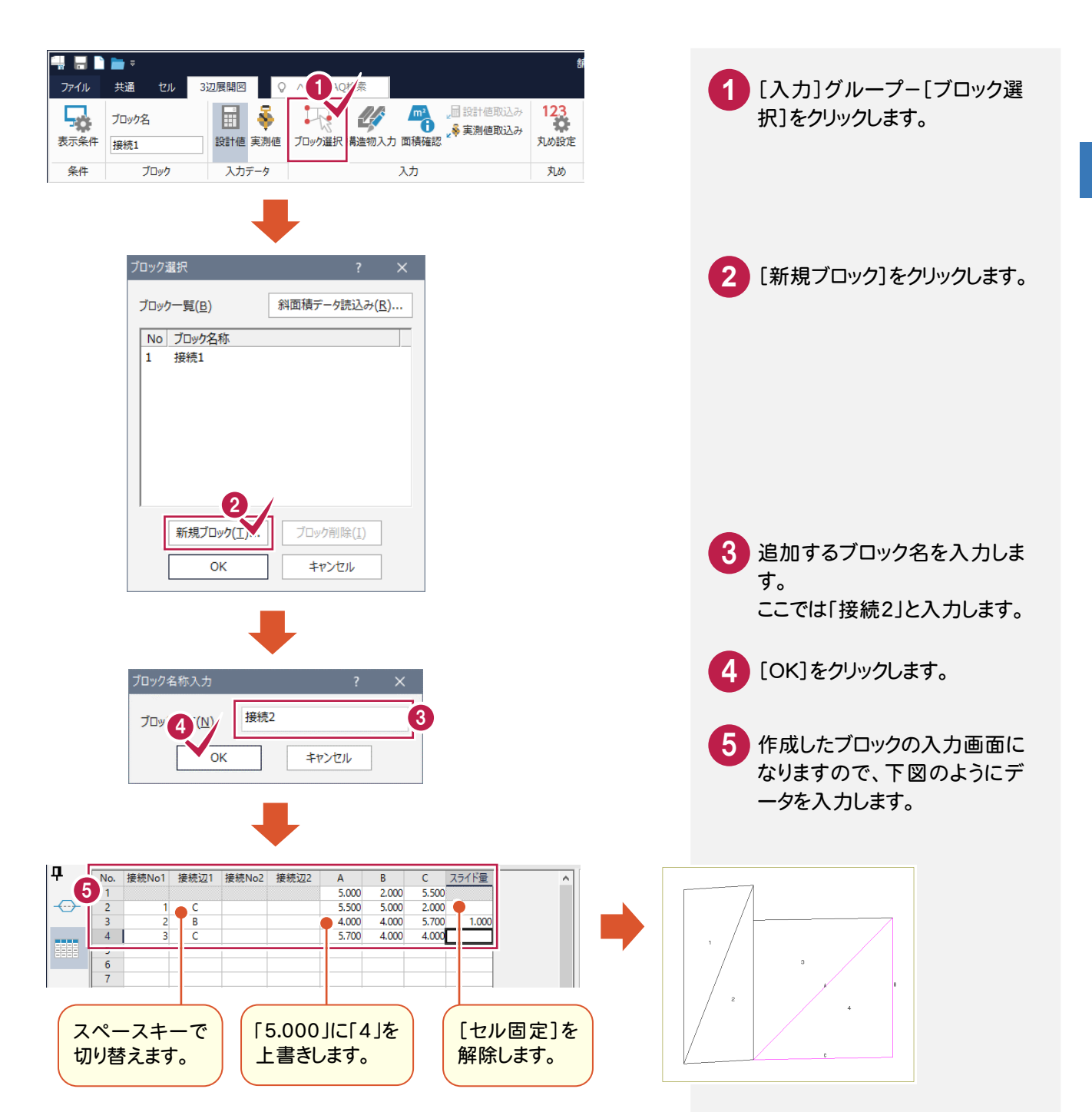

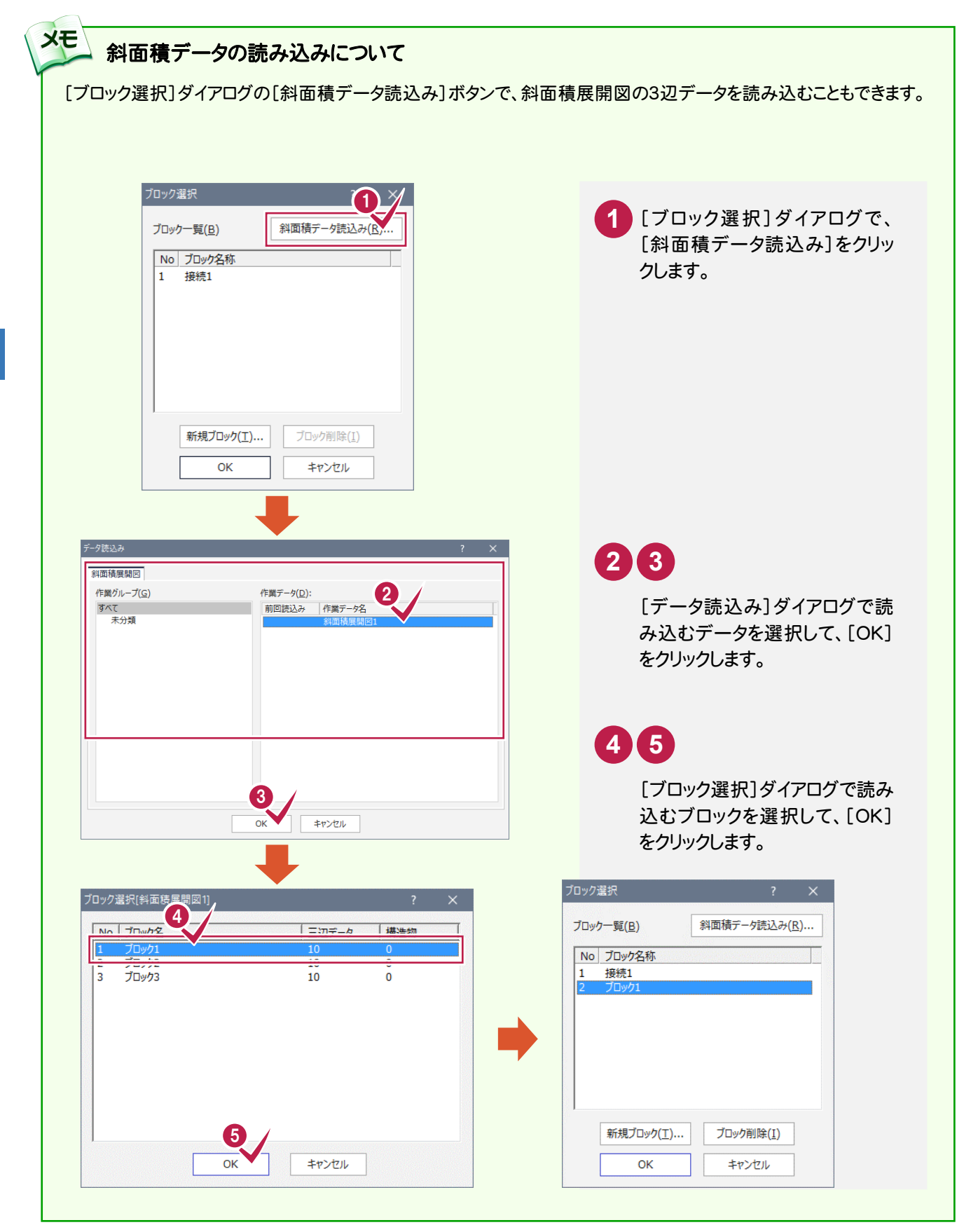

#### 計算書を作成する  $3 - 5$

幅員データの計算書を作成します。

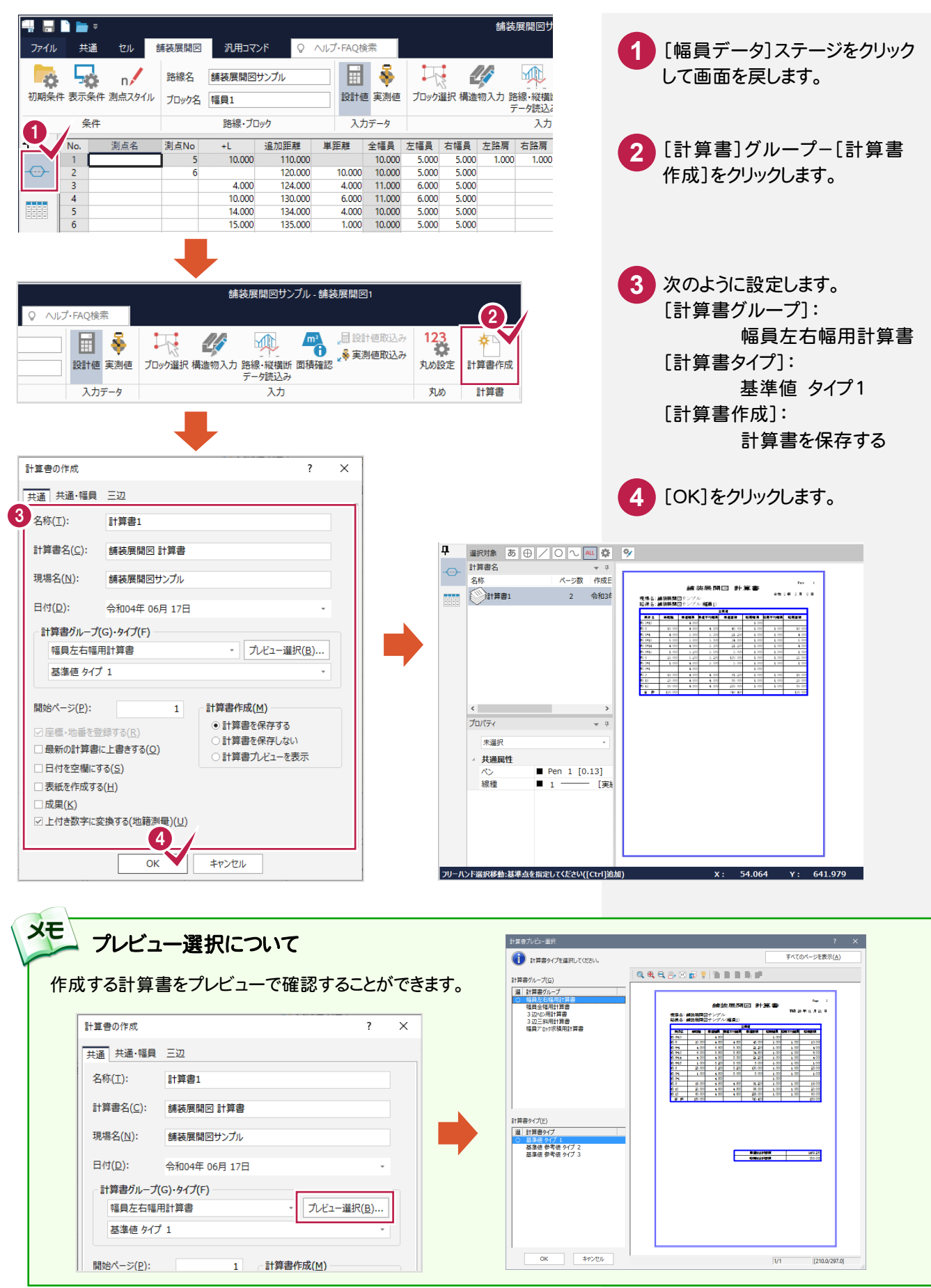

### 計算書のページ番号について

[計算書]タブ-[データ編集]グループ-[ページ通し]-[ページ番号]コマンドで、作成した計算書の現在のページか ら最終ページまで、一括で新たにページ番号を付けたり、付け直したりすることができます。 詳しくはヘルプを参照してください。

#### ■新しくページ番号を付ける場合の例

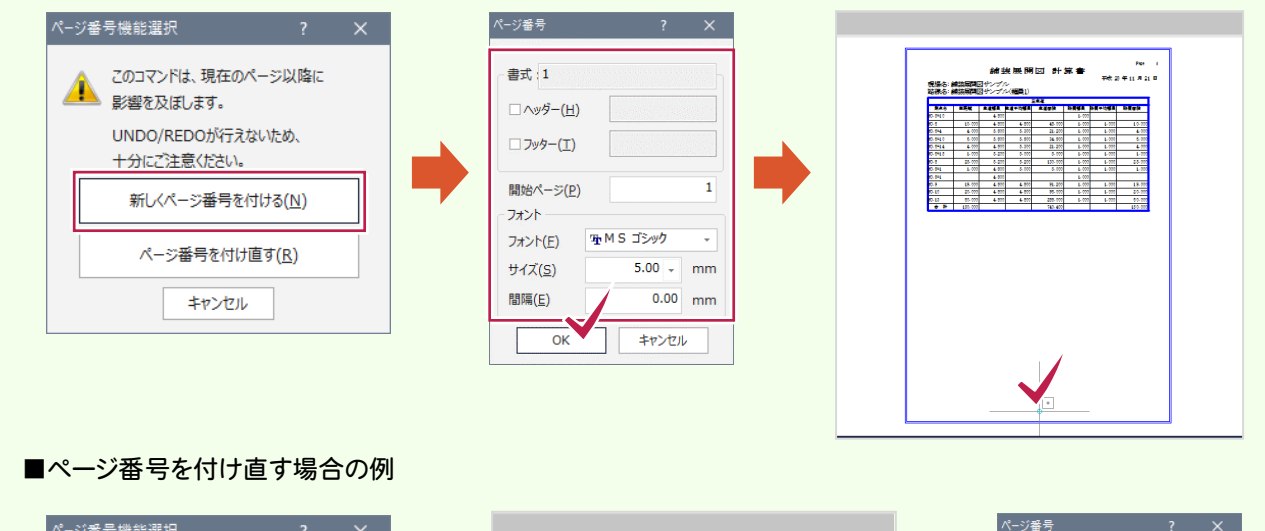

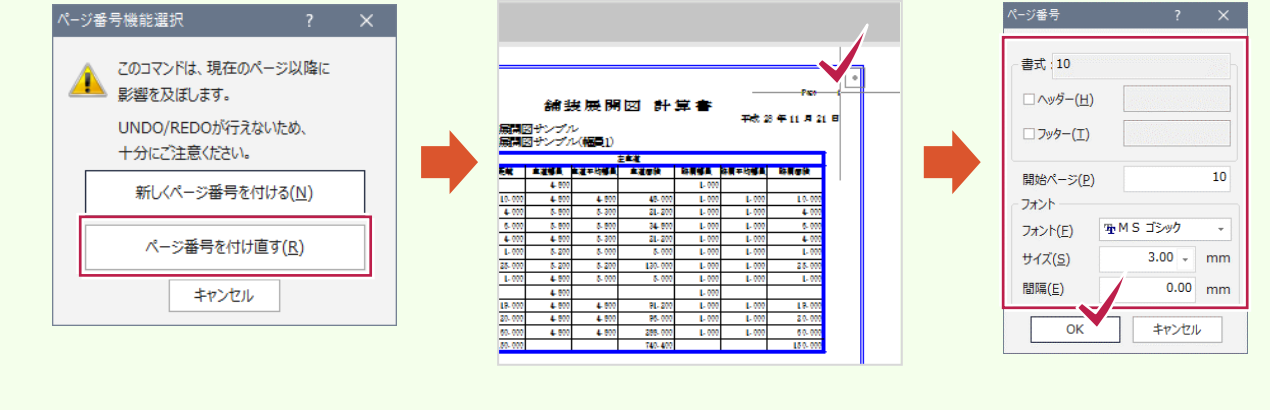

#### 続いて、3辺データの計算書を作成します。

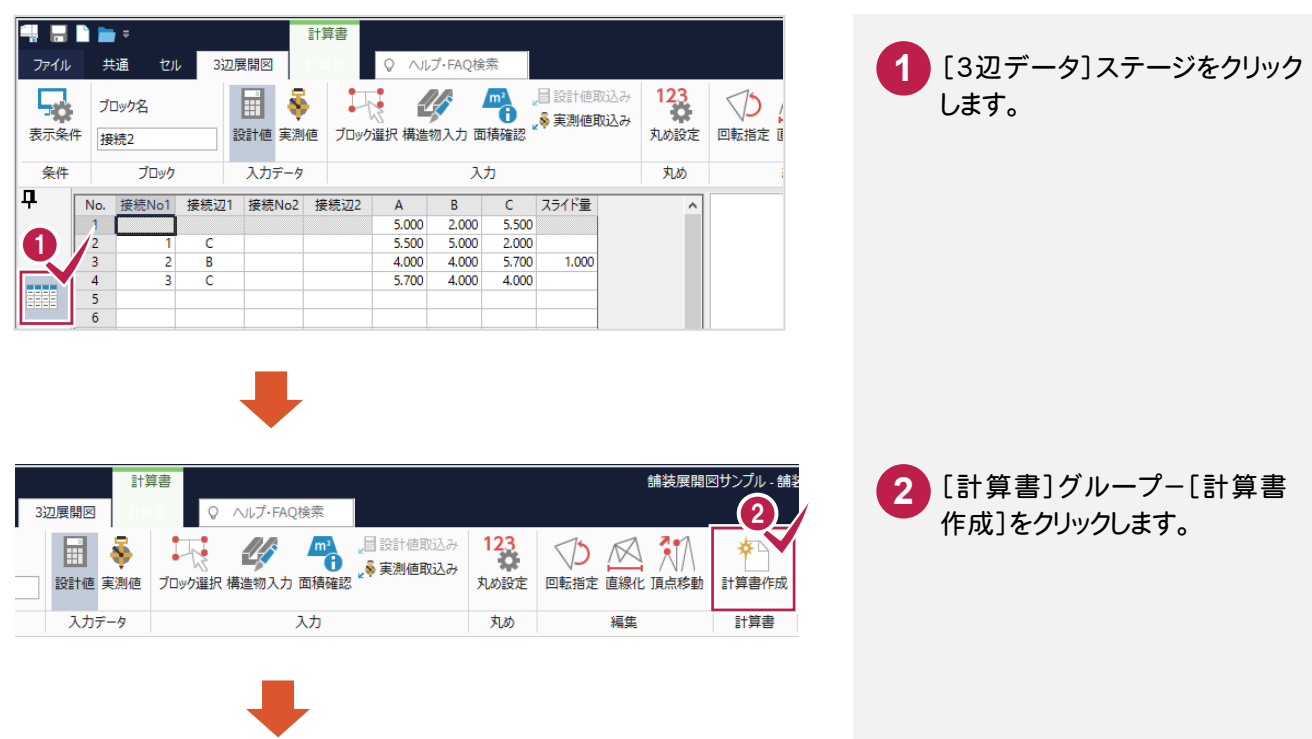

メモ

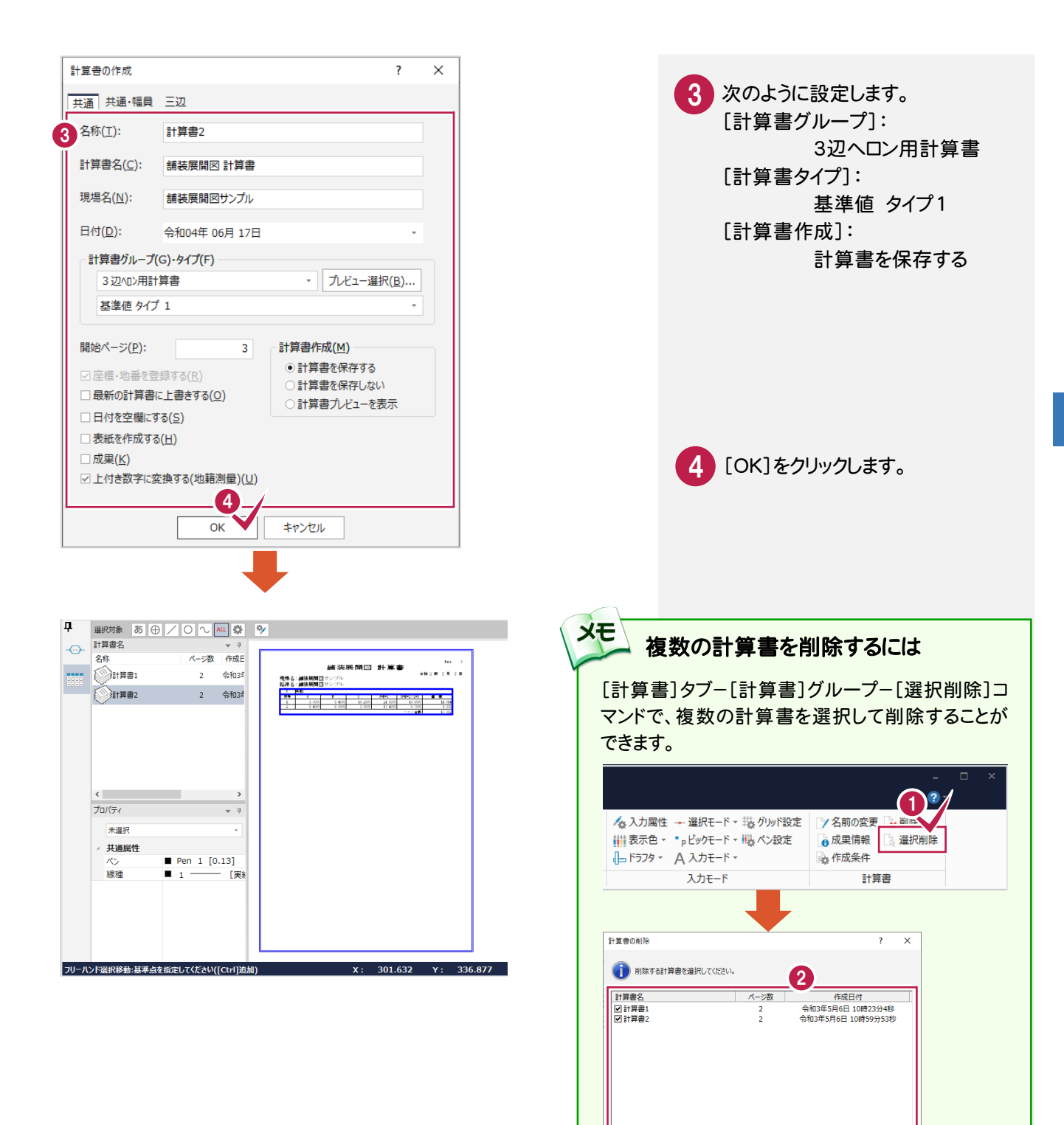

8

 $\overline{\alpha}$ 

₹ キャンセル

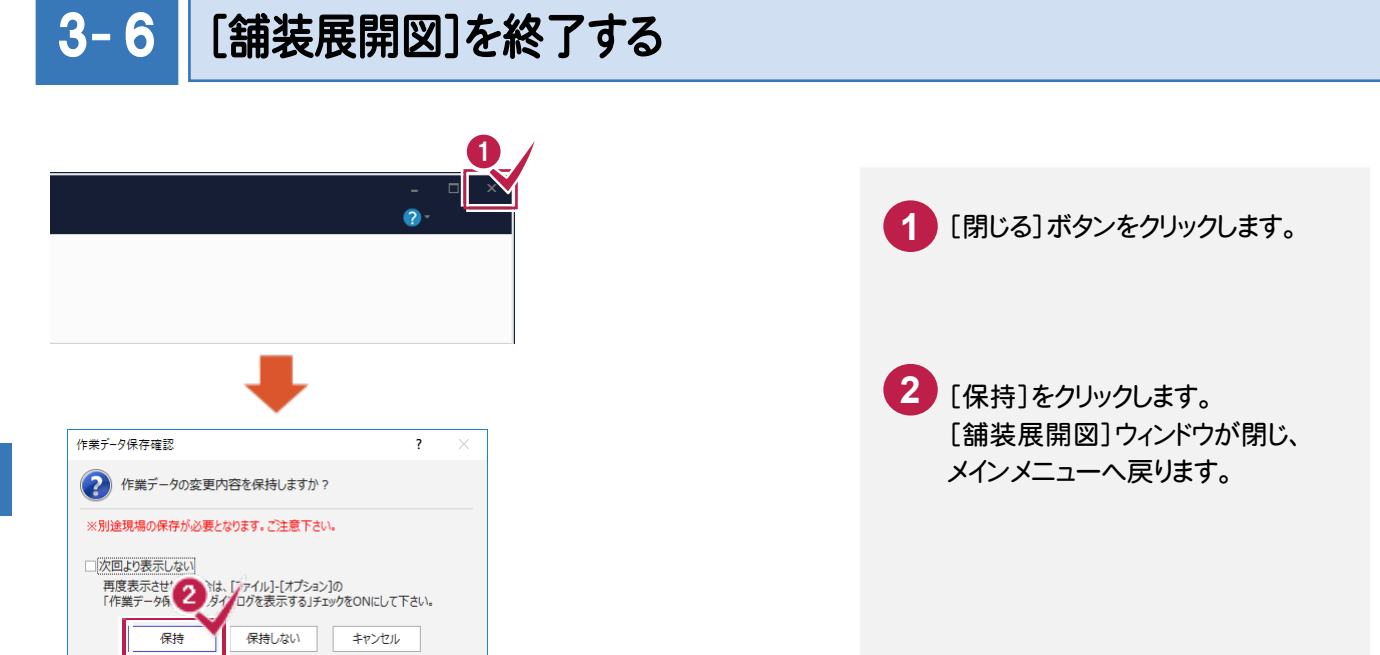

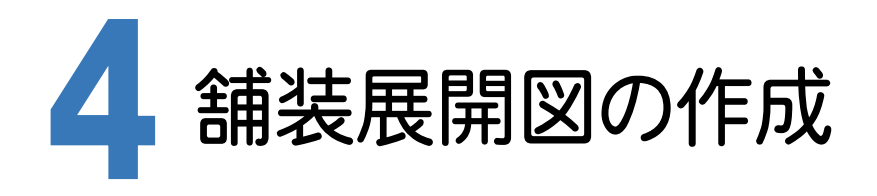

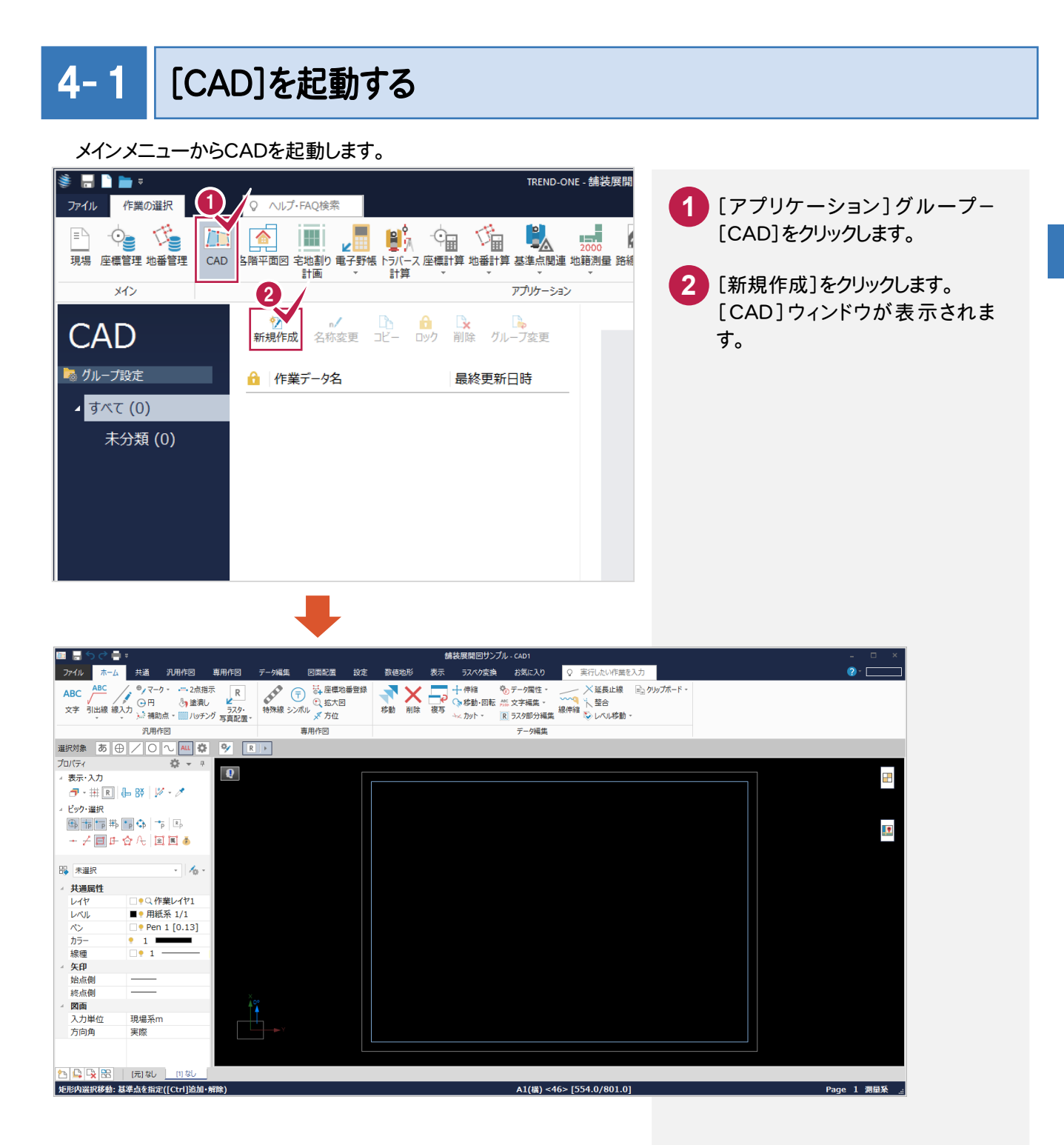

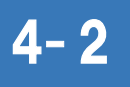

## CAD製図基準(案)のレイヤを設定する

編集するためのレイヤをCAD製図基準(案)のレイヤに沿って配置するため、作業レイヤにテンプレートを読み込みます。

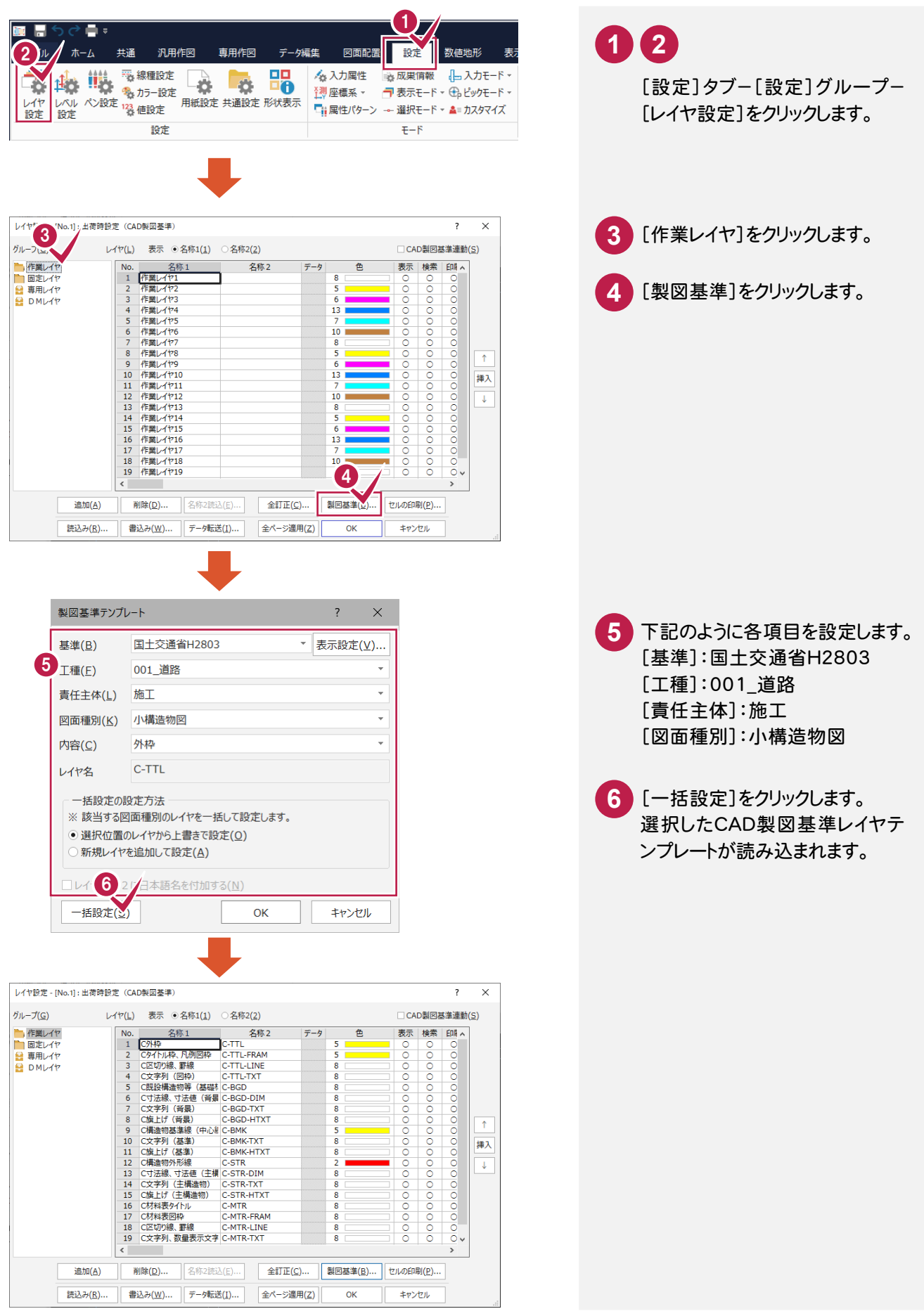

#### 続けて、[固定レイヤ][専用レイヤ]の設定を行います。 ([固定レイヤ][専用レイヤ]は同時に取り込まれます。)

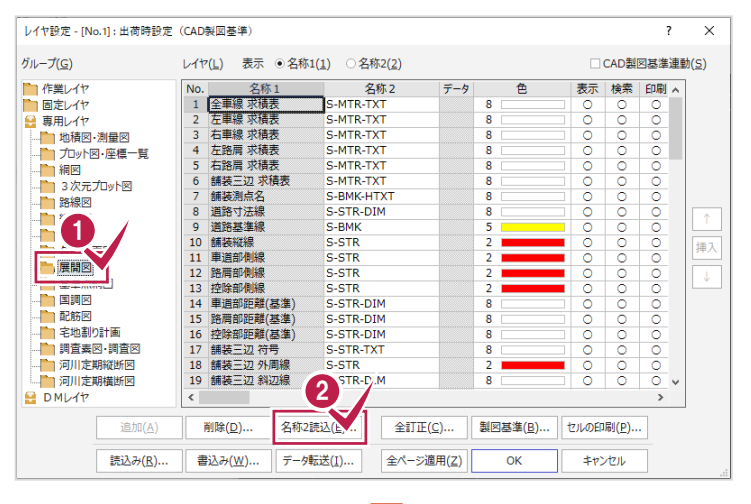

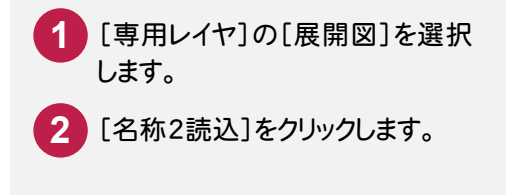

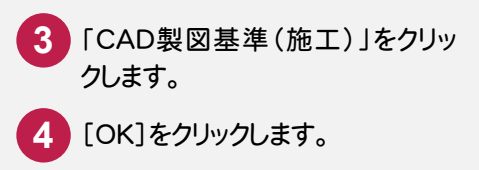

4

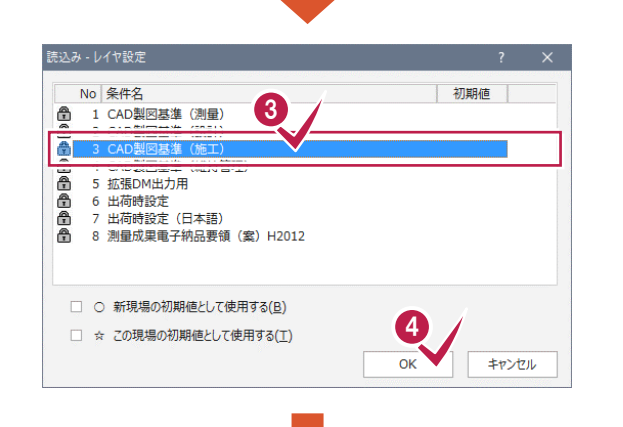

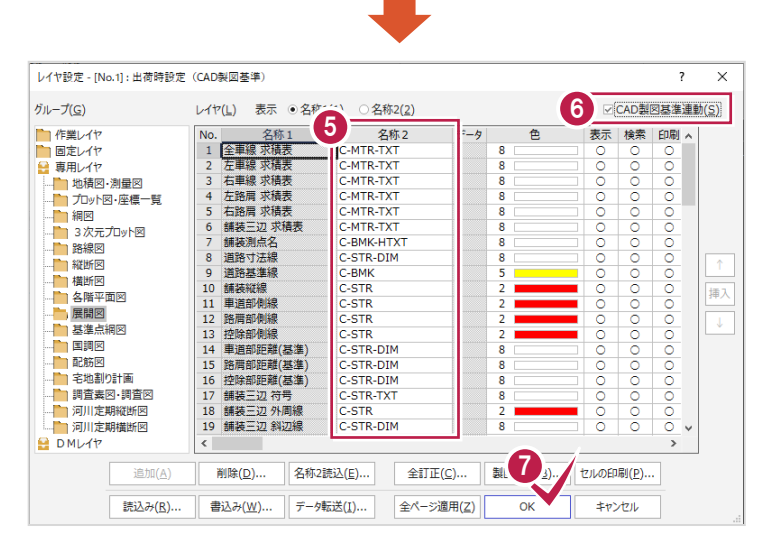

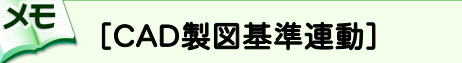

チェックをオンにすると、データを入力するときのレイヤや色などが、 CAD 製図基準(案)に沿った約束事に固定(連動)されます。 また、レイヤ設定は、基本的にデータ入力前に行います。

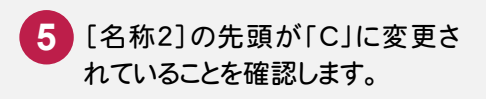

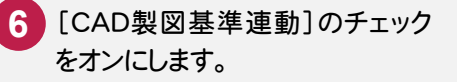

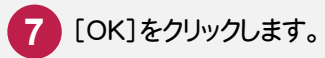

#### 展開図スタイルを設定する 4- 3

作図条件を設定します。

コンピュータに図面を自動で描かせるために展開図スタイル(文字のサイズ、位置、向き、線の太さ等)の設定を 行います。

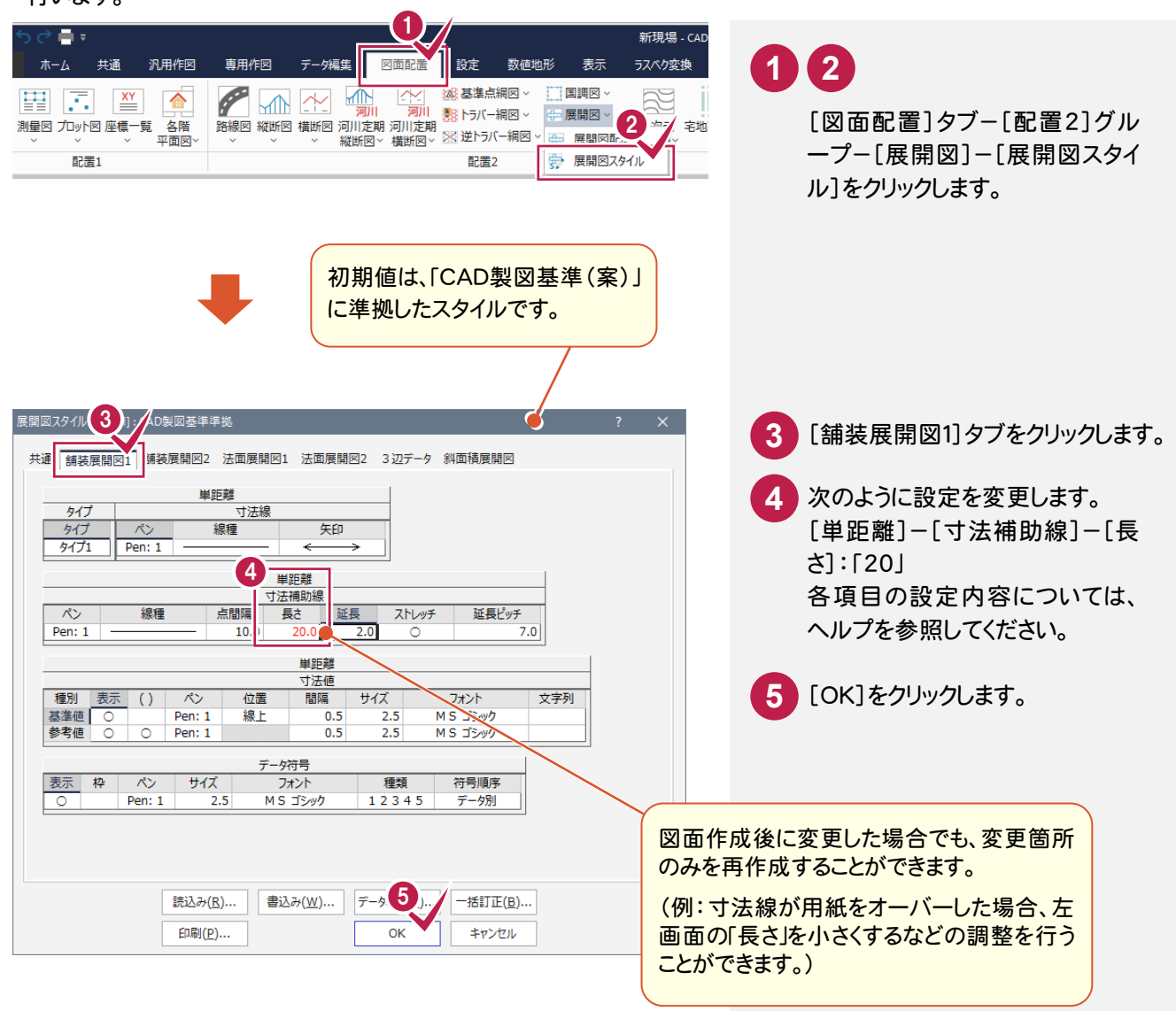

### ま込みと読込みについて

設定内容を変更した場合などは、[書込み]ボタンで設定内容を保存することができます。 この保存した設定は、[読込み]ボタンで読み込むことができます。

**XE** 

## 展開図を配置する

 $4 - 4$ 

[舗装展開図]の作業データを読み込み、用紙サイズ・配置位置を指定してCAD上に配置します。 はじめに用紙サイズを設定します。

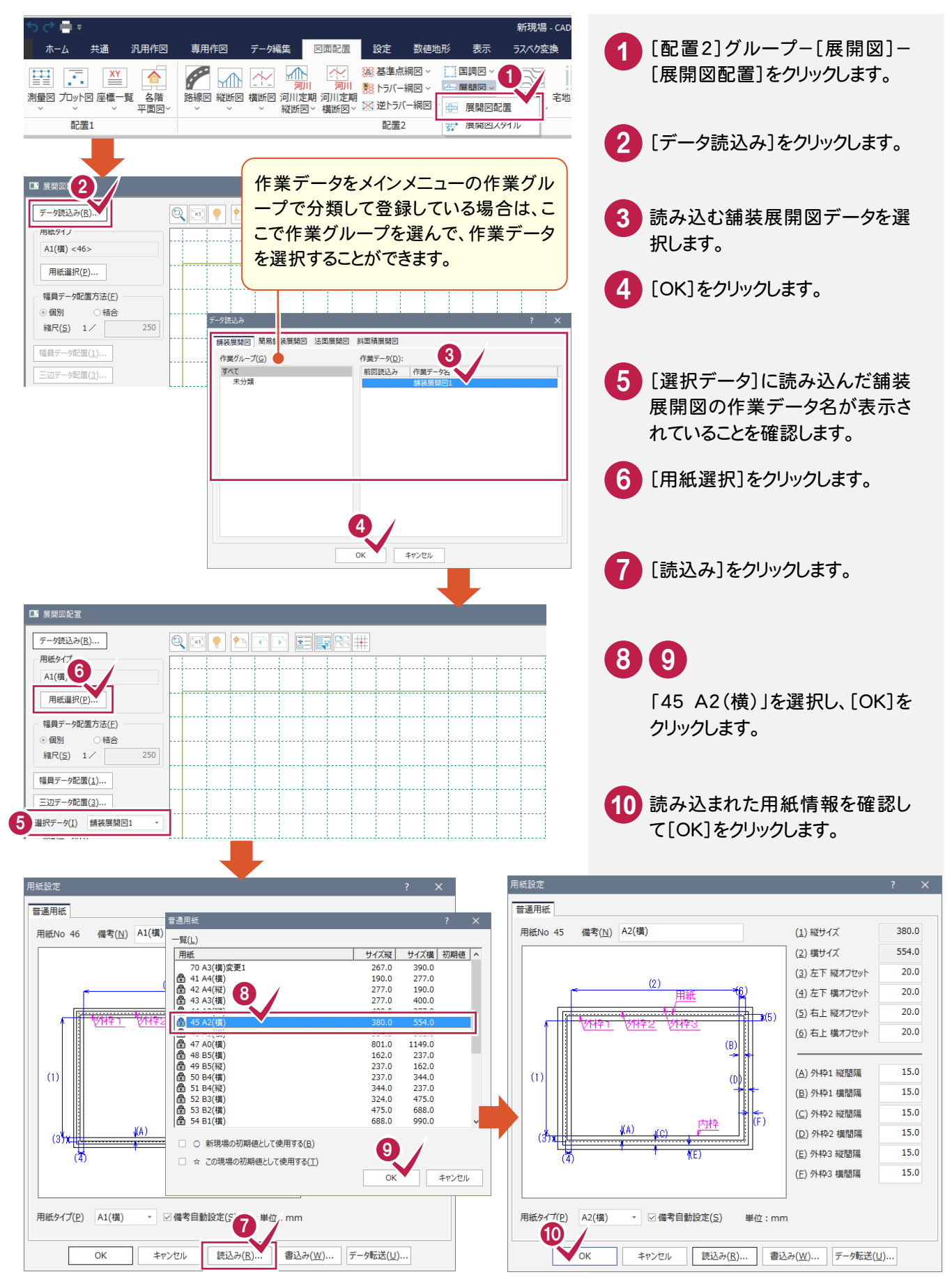

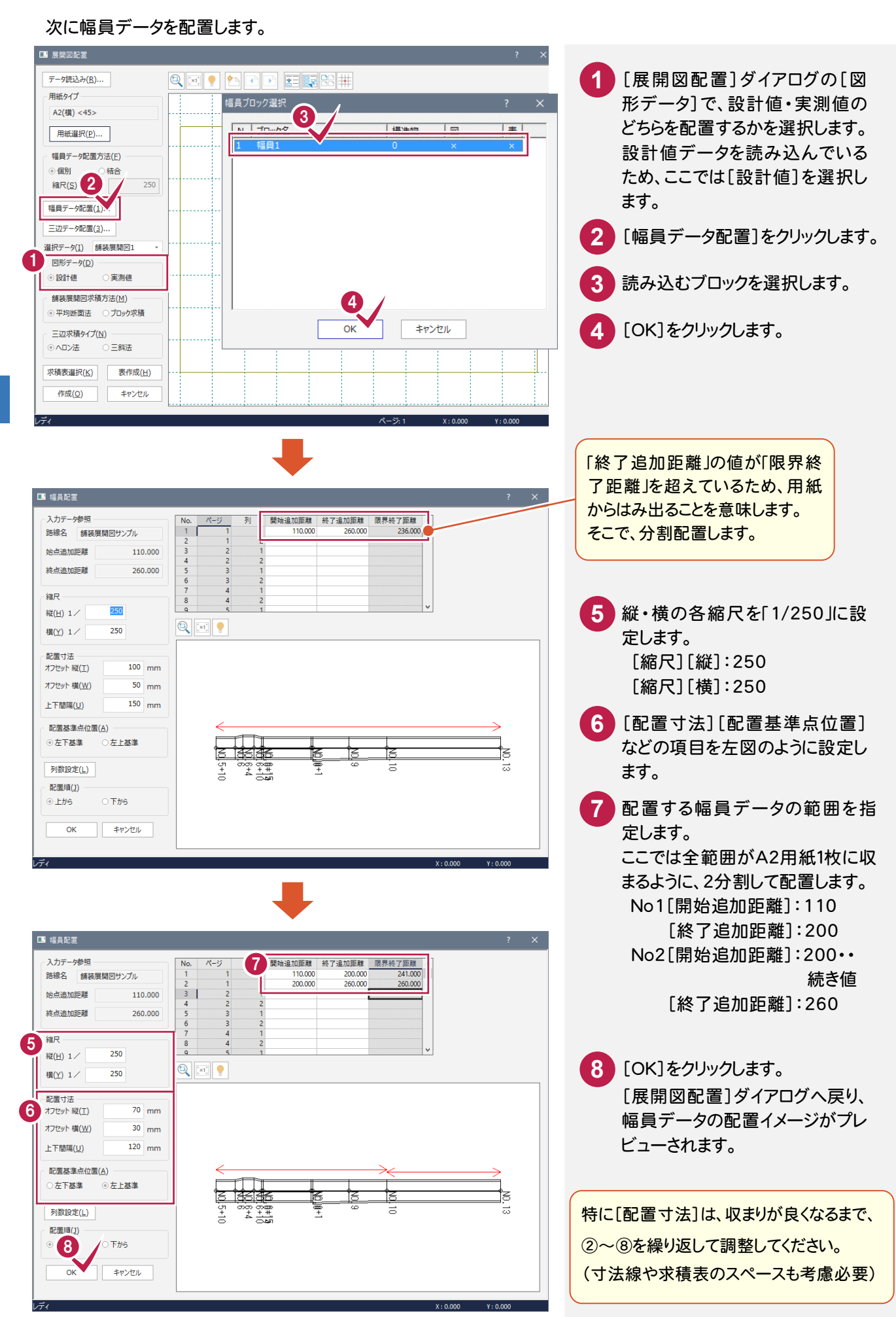

作 成

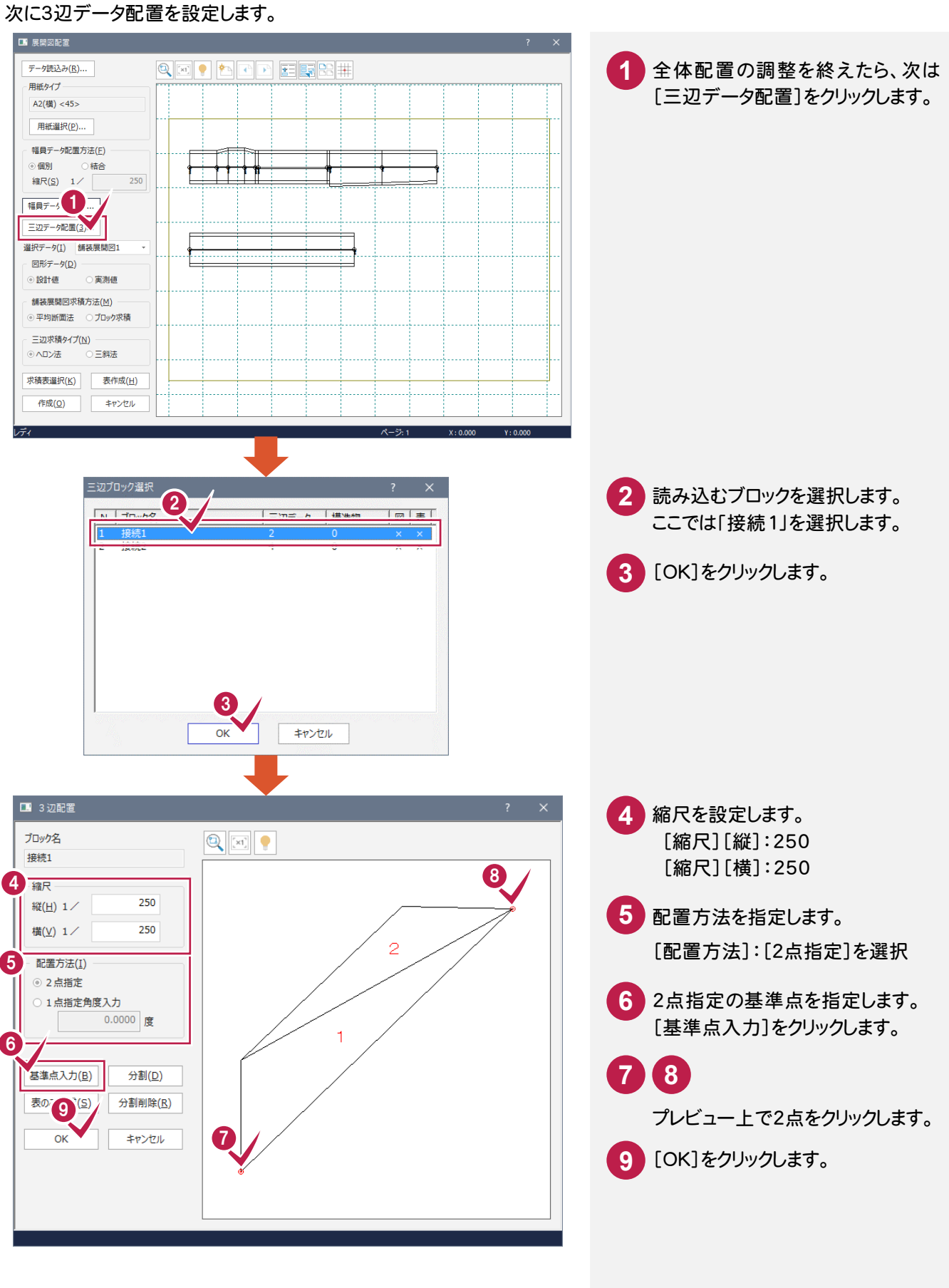

配置をやり直すには

**XE** 

幅員データ、3 辺データの配置をやりなおす場合は、もう一度「幅員データ配置]「三辺データ配置]をクリックし て、最初から操作してください。

の 作 成

4

舗 装 展 開 図

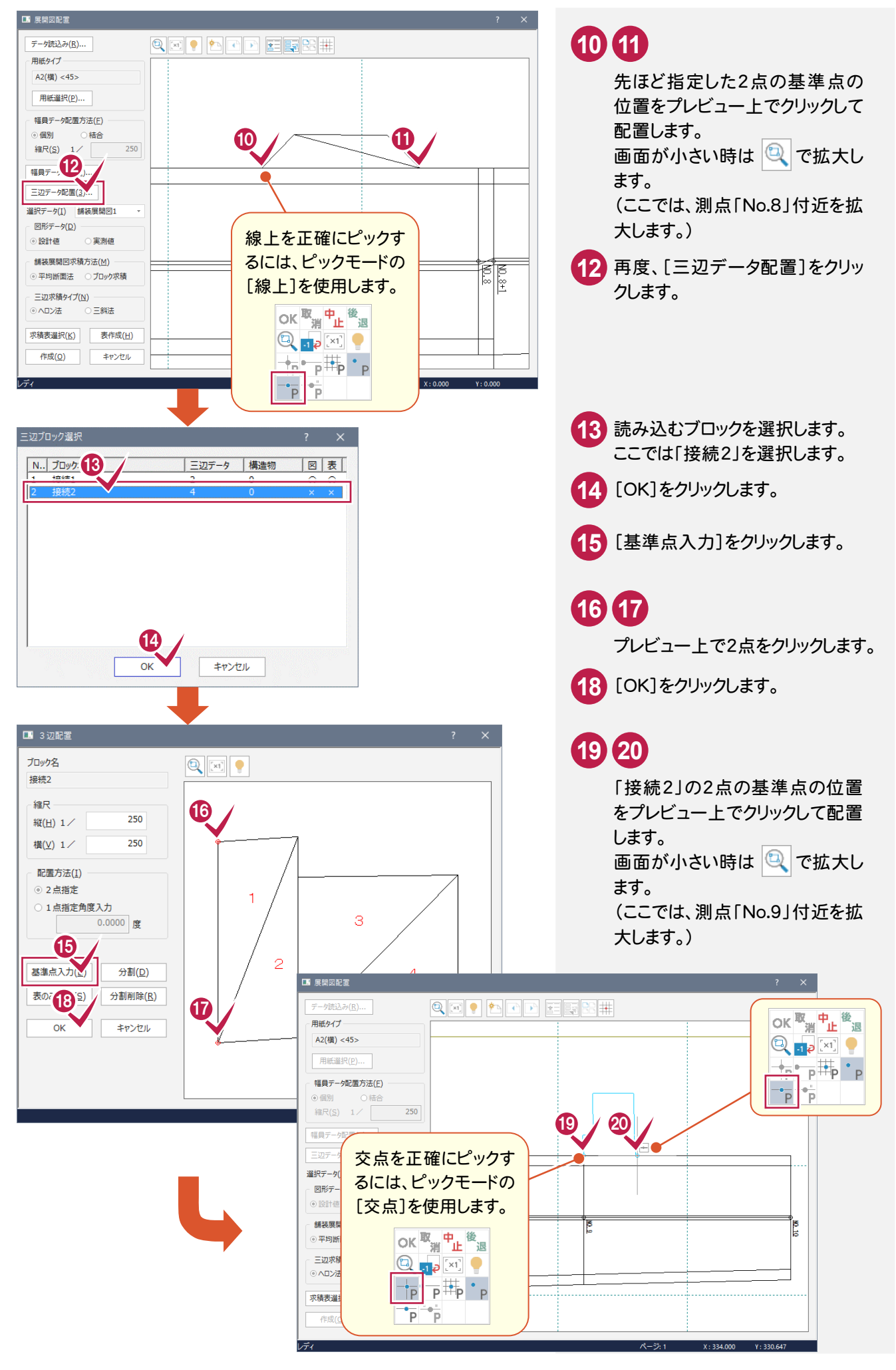

成

開図]-[展開図スタイル]コマンドを実行します。

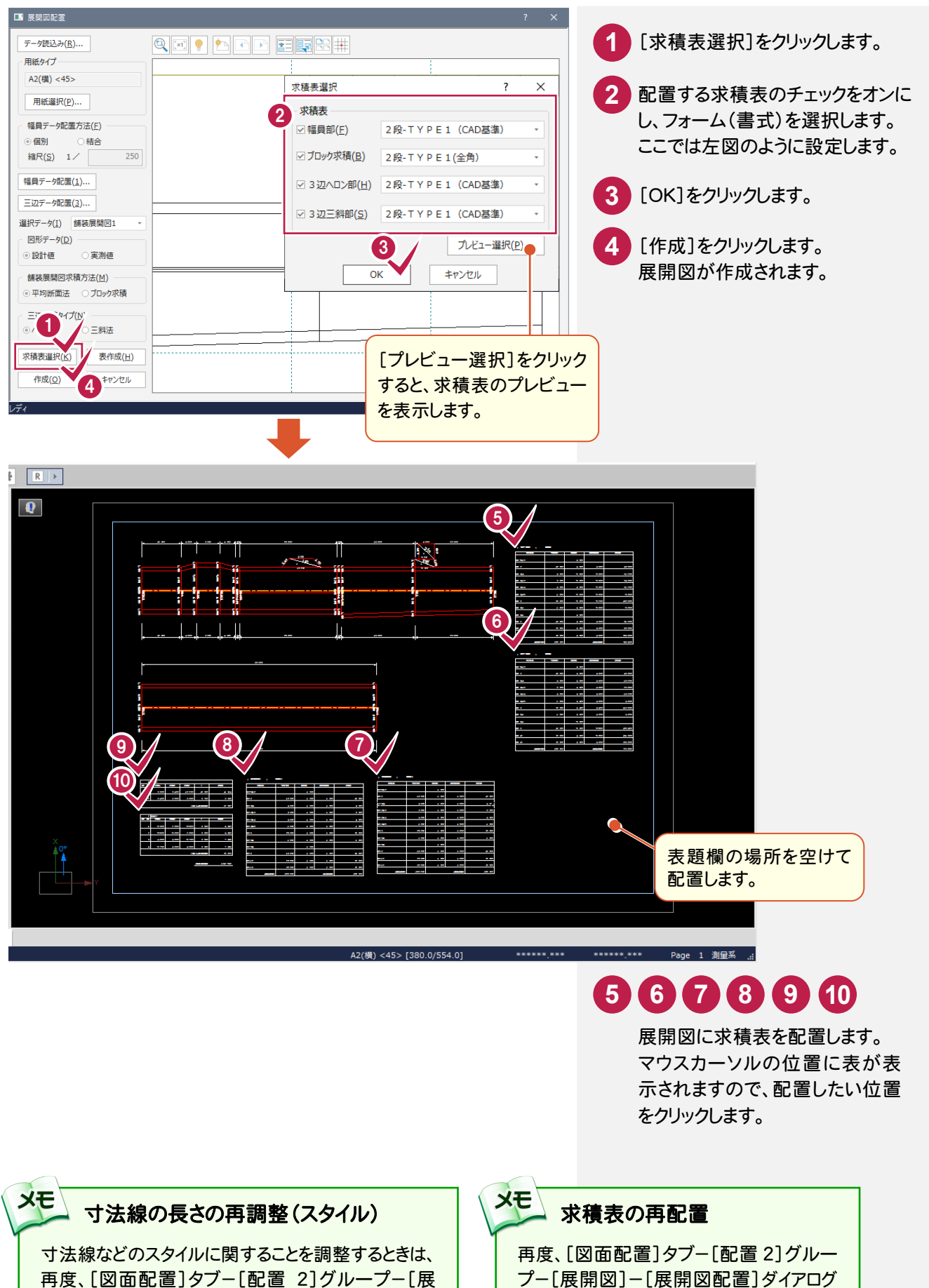

で、[表作成]を実行します。

装 展 開 図 の 作 成

4

舗

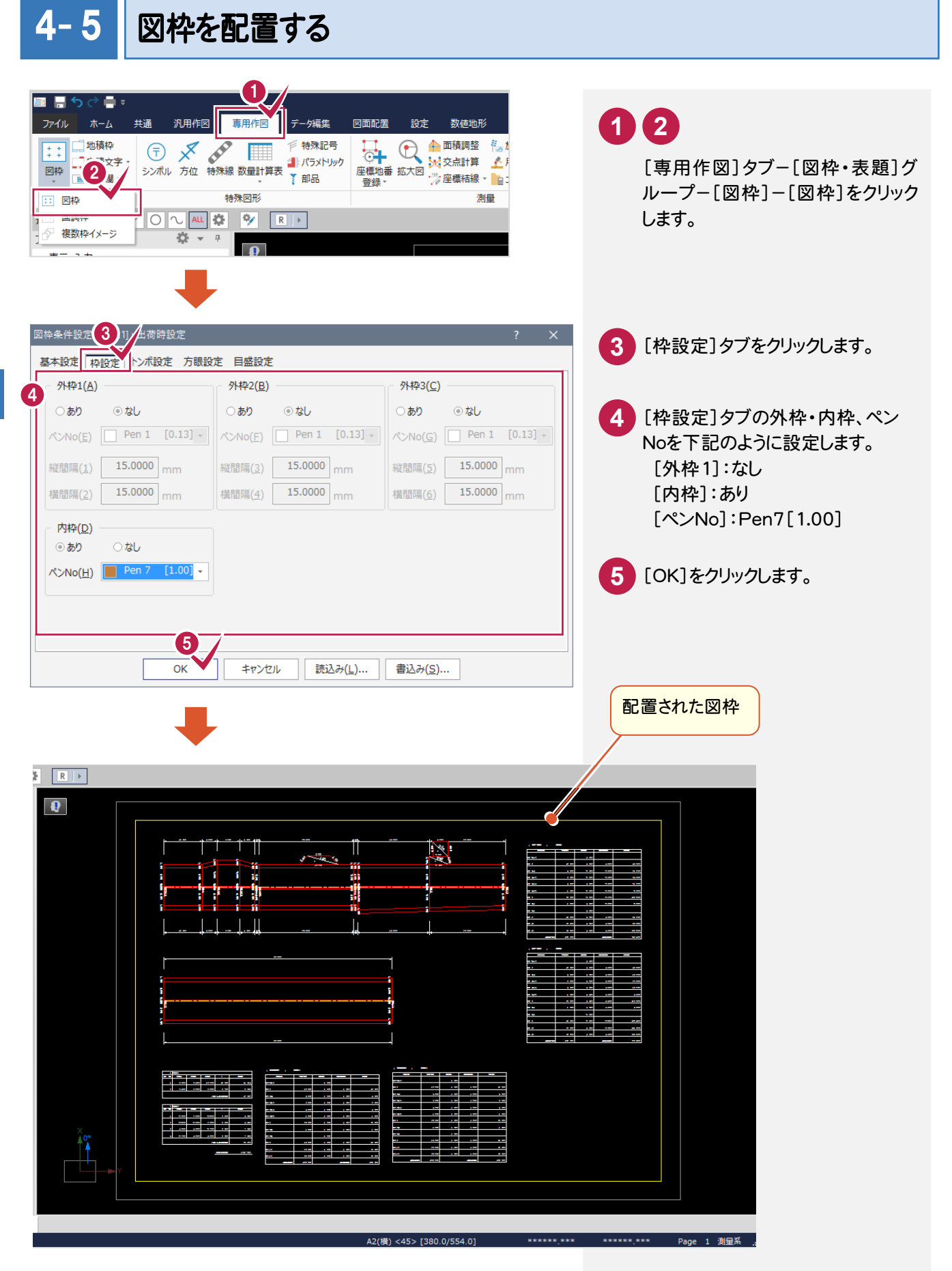

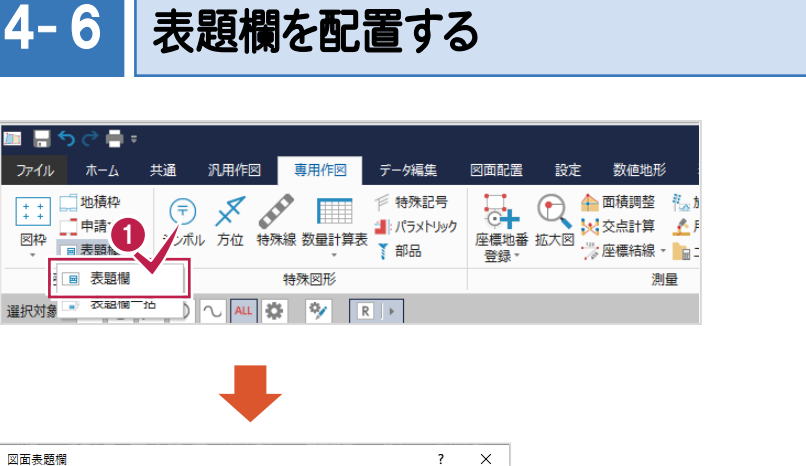

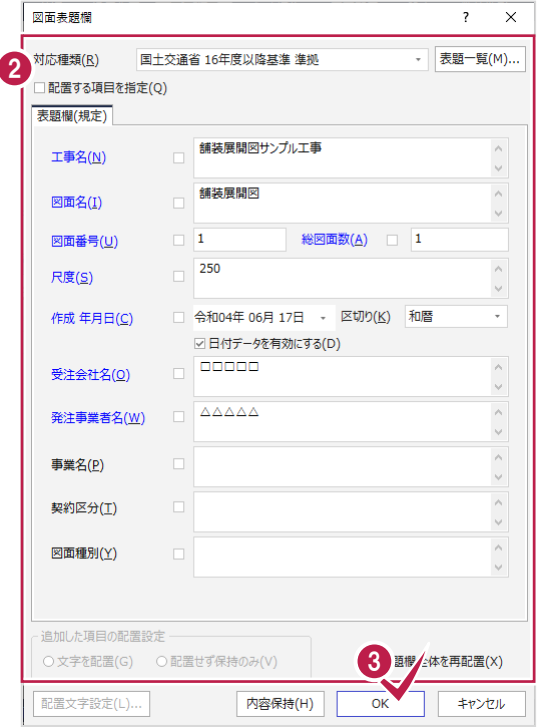

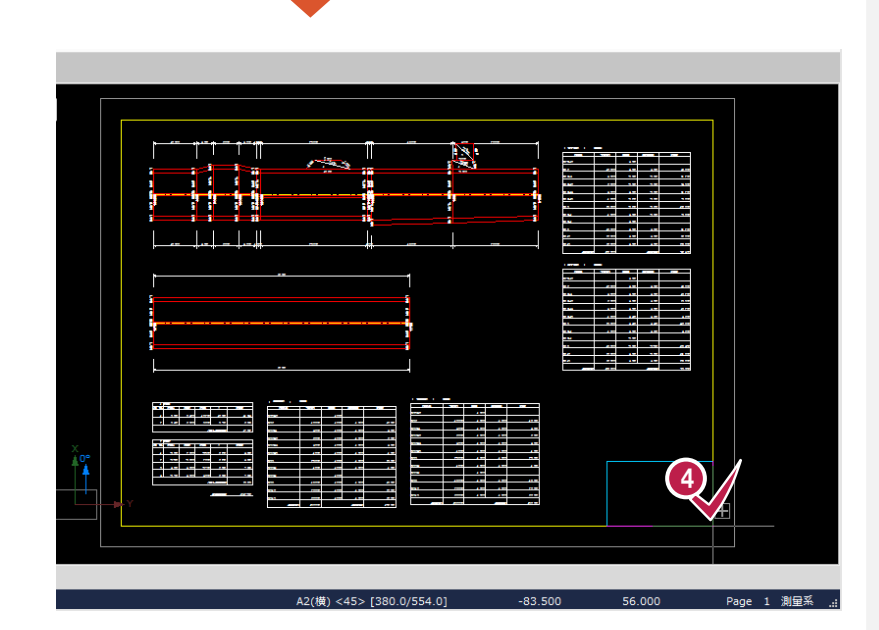

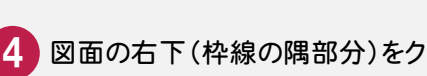

**3** [OK]をクリックします。

2 各項目を左図のように設定します。

1 [図枠・表題]グループー[表題欄] -[表題欄]をクリックします。 **<sup>1</sup>**

リックして、表題欄を配置します。

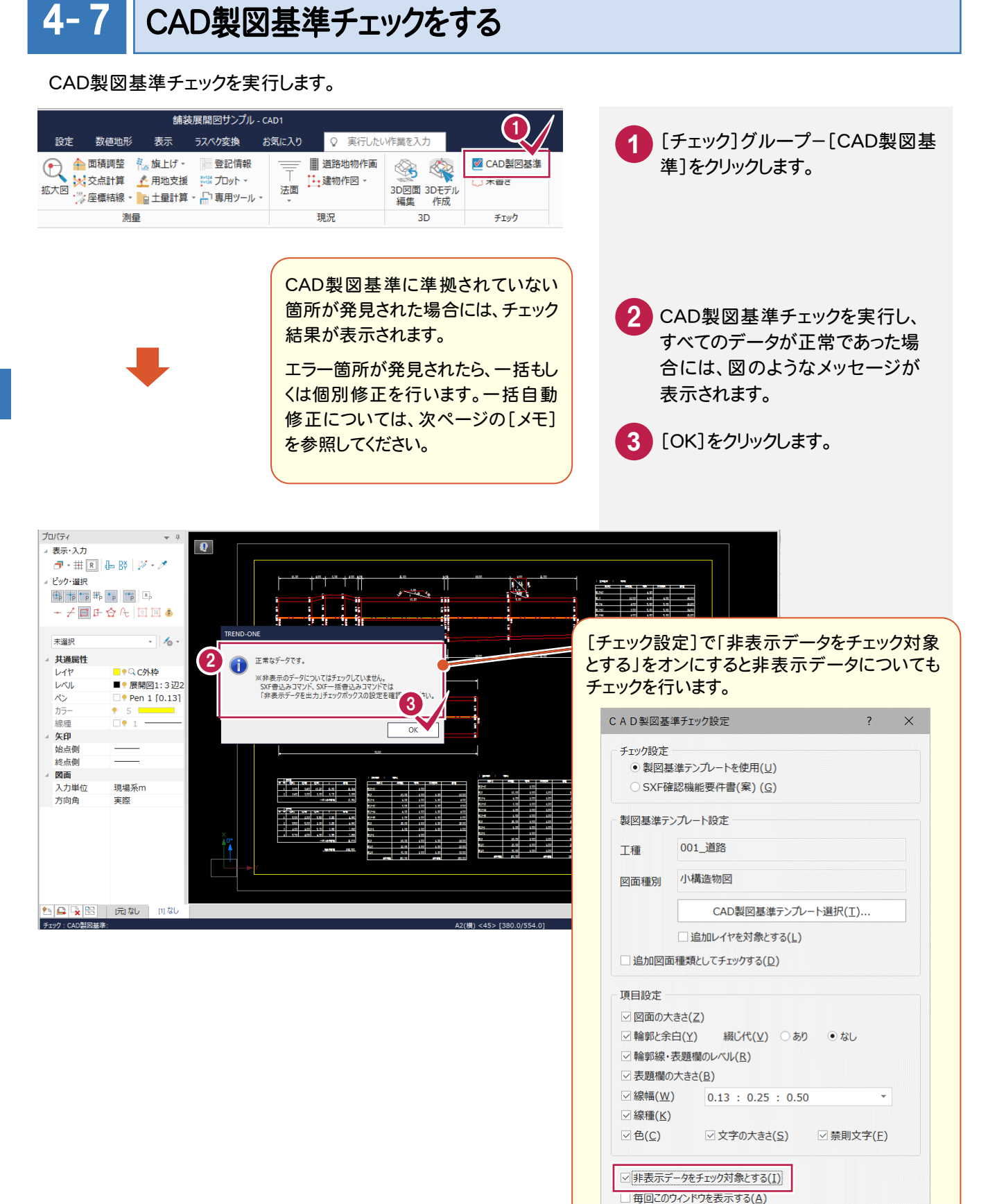

キャンセル

OK

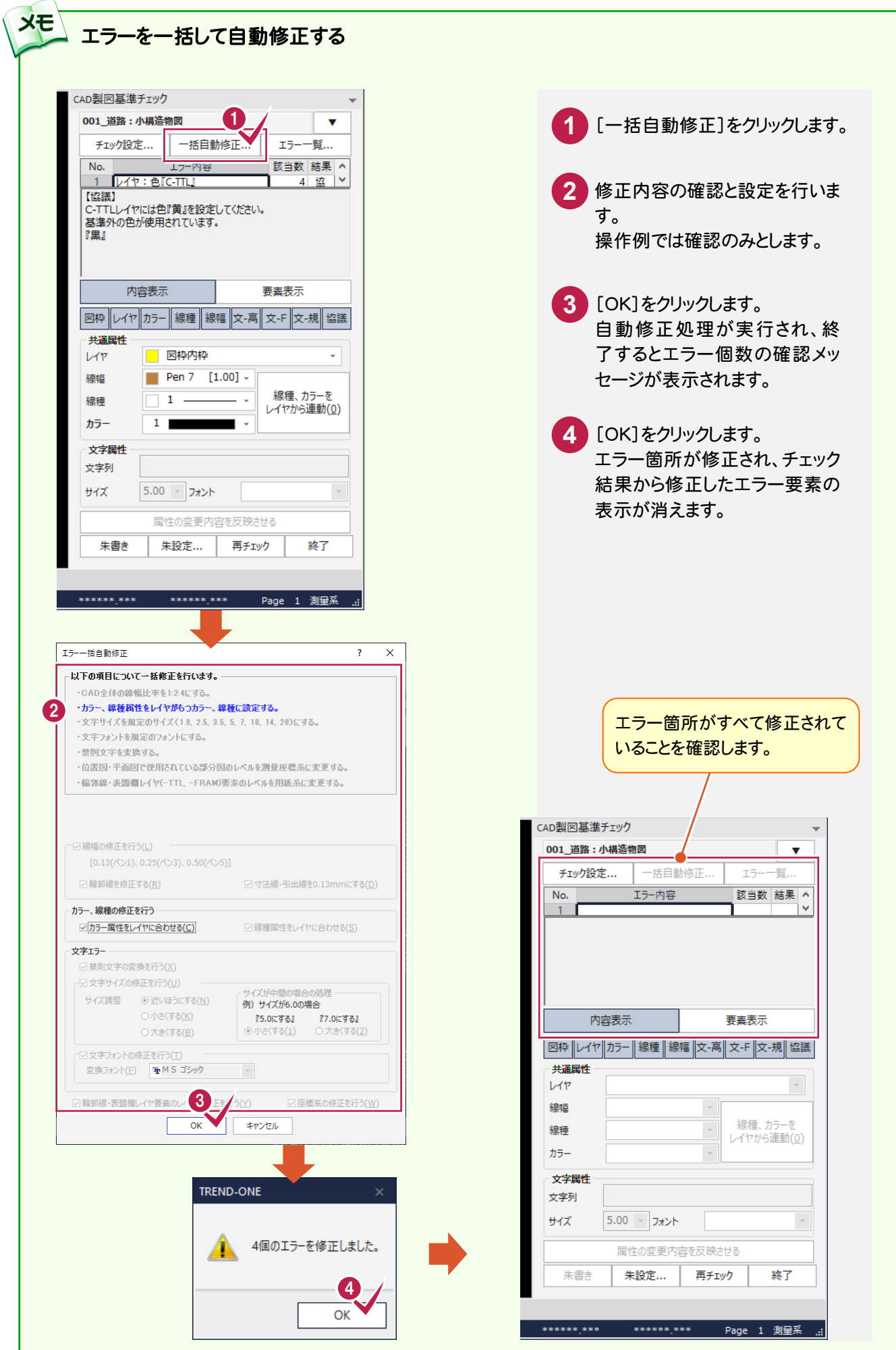

## SXFデータに保存する

CAD製図基準に準拠したデータを SXF仕様のデータに保存します。

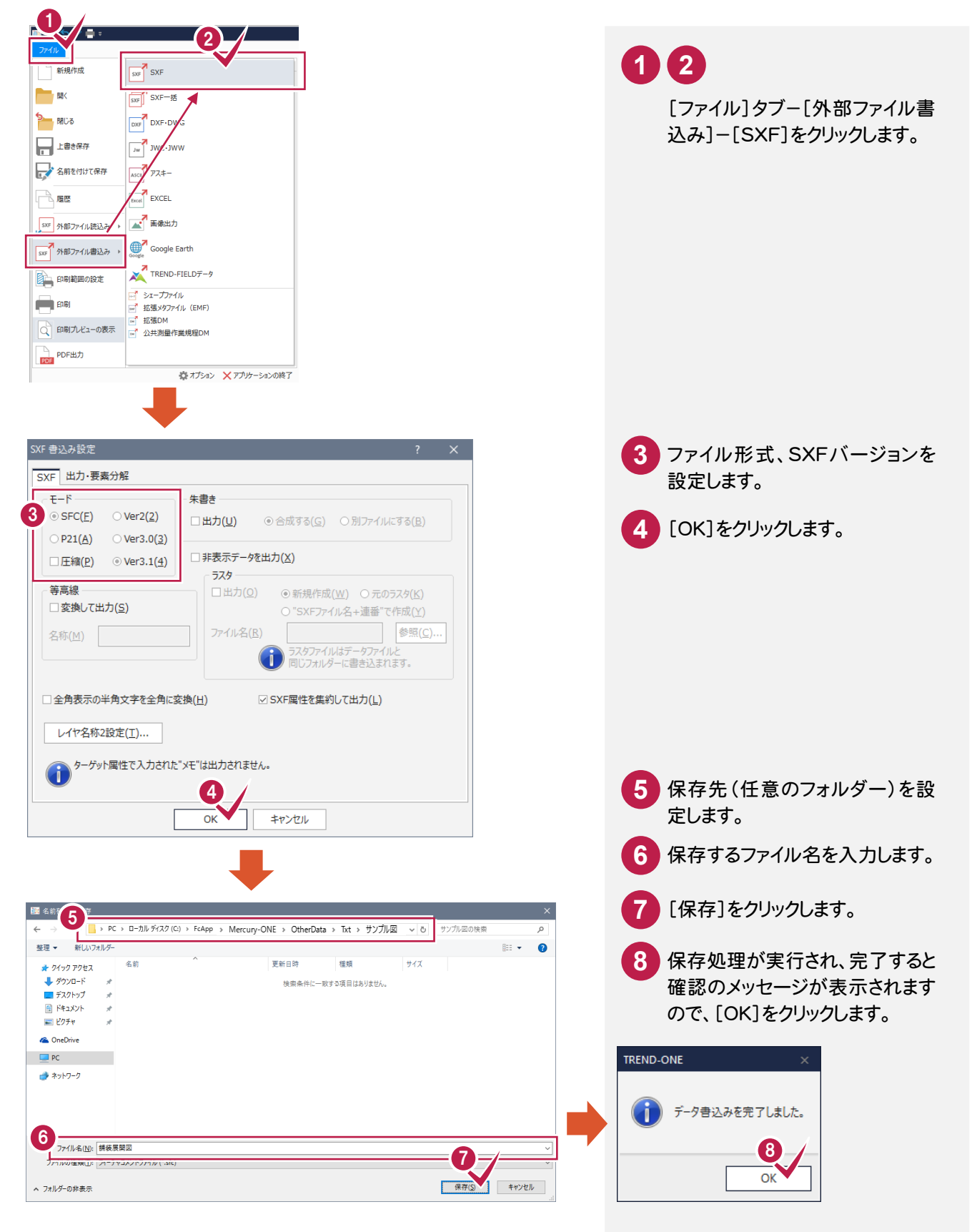

成

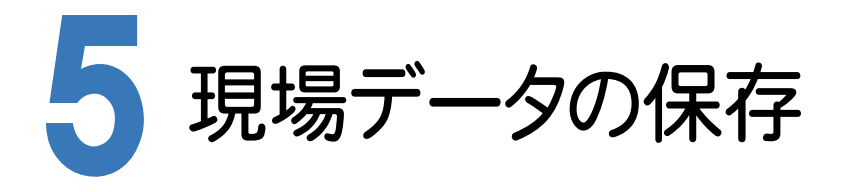

ONEでの作業データはメモリ上に保存されているために、[ファイル]タブ-[名前を付けて保存]コマンドもしくは [ファイル]タブ-[上書き保存]コマンドを実行するまでハードディスクに保存されていません。

ハードディスクに保存せずに、ONEを終了したり、コンピュータの電源を切ったりするとデータが消滅します。 [上書き保存]と[名前を付けて保存]の違いは、現場ファイル名を変えずにその時保存するか、名前を変えて 別ファイルに保存するかです。

新規の現場データでは[名前を付けて保存]、内容を変更してそのまま保存する場合は[上書き保存]を選択します。 こまめに保存することで、不慮の事故によってシステムダウンした場合に影響が少なくて済みます。

作業データを入力・変更したとき、各作業を終了するたびに保存することをお勧めします。

ただし、作業データ単位での保存はできません。

[ファイル]タブ-[名前を付けて保存]コマンドを実行して複数の作業データを1つの現場データとして保存します。

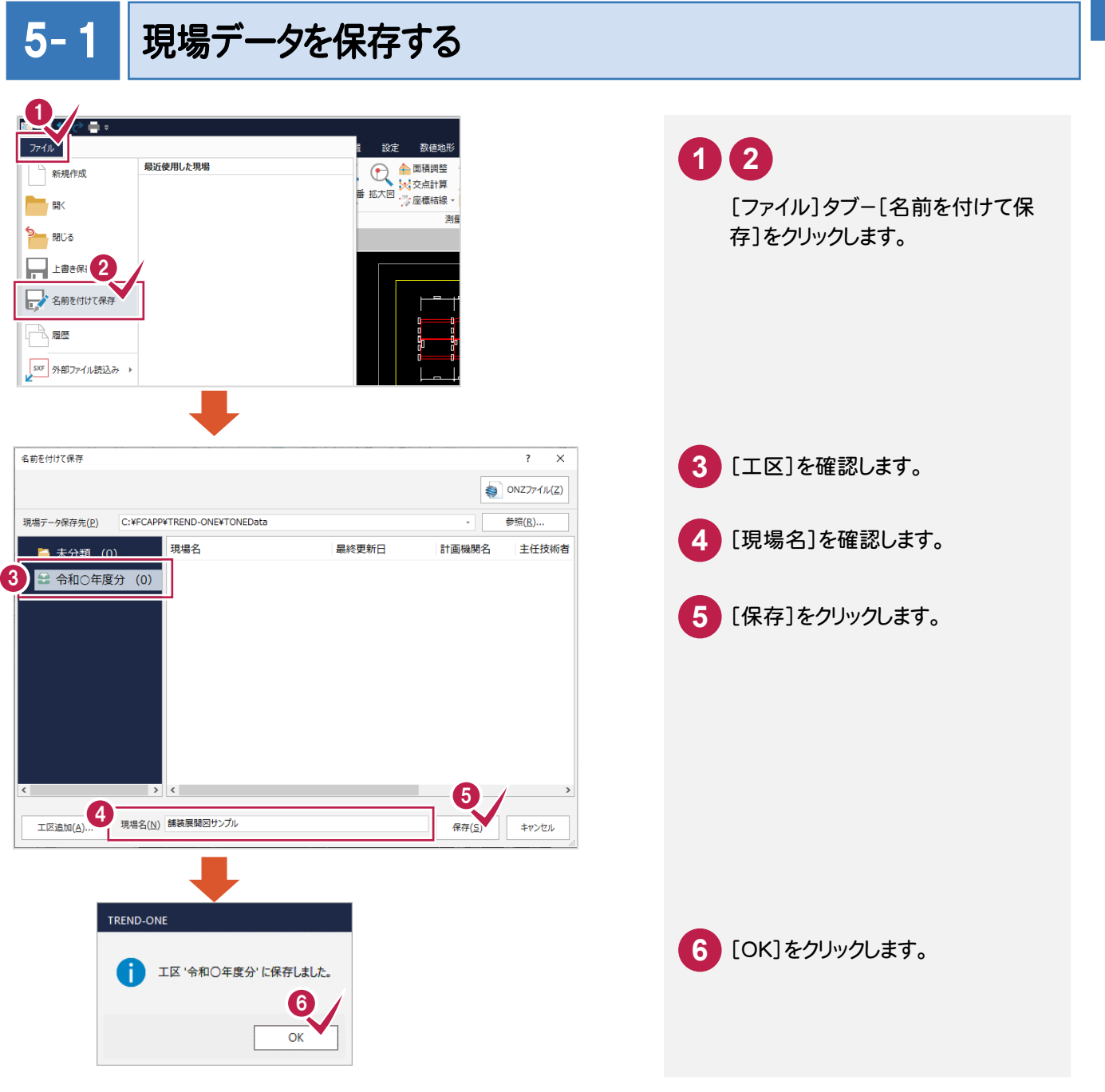

5

現 場 デ ー タ  $\overline{\mathcal{O}}$ 保 存

![](_page_34_Picture_64.jpeg)

![](_page_34_Picture_1.jpeg)